Brightware<sup>™</sup>

# Installation Guide

Version 8.1.4

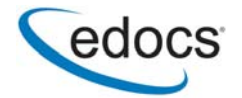

## **Trademark, Copyright, and Patent Acknowledgements**

edocs is a trademark of edocs, Inc. Brightware is a registered trademark of edocs, Inc. Brightware Contact Center Suite, Answer, Concierge, and Converse are trademarks of edocs, Inc. Adobe and Acrobat are registered trademarks of Adobe Systems Incorporated Internet Explorer, Microsoft Data Access Components Software Development Kit, Microsoft Management Console, Microsoft Virtual Machine, Personal Web Server, SQL Server, SQL 2000, Windows, and Word are registered trademarks of Microsoft Corporation Java, JavaScript, Solaris, and JRE are trademarks of Sun Microsystems, Inc. Linux is a registered trademark of Linus Torvalds Netscape Navigator is a registered trademark of Netscape Communications Corporation Oracle is a registered trademark of Oracle Corporation Red Hat is a registered trademark of Red Hat, Inc. Visual C++ is a trademark of Microsoft Corporation WebLogic Server is a trademark of BEA Systems, Inc. WebSphere is a registered trademark of International Business Machines Corporation.

This document, as well as the software described in it, is delivered under license and may be used or copied only in accordance with the terms of such license. The content in this document is delivered for informational use only, is believed accurate at time of publication, is subject to change without notice, and should not be construed as a commitment by edocs, Inc. edocs, Inc. assumes no responsibility or liability for any errors or inaccuracies that may appear in this document. The User of the edocs applications is subject to the terms and conditions of all license agreements signed by the licensee of this application.

This unpublished work contains valuable confidential and proprietary information. Disclosure, use, or reproduction outside of edocs is prohibited except as authorized in writing. This unpublished work by edocs is protected by the laws of the United States and other countries. If publication occurs, the following notice shall apply: Copyright © 1997-2004 edocs, Inc. All rights reserved.

Covered by one or more of the following U.S. patent numbers: U.S. 6,278,996; U.S. 6,182,059; U.S. 6,411,947.

Portions of the software copyrighted by:

Copyright © 1991-2001 Sheridan Software Systems, Inc.

Copyright © 2001, JANUS SYSTEMS SA DE CV. All Rights Reserved.

Copyright © 1996-2001 VideoSoft Copyright © 1997-2001 KL Group Inc.

Copyright © 2001 Microsoft Corporation. All Rights Reserved.

Copyright © 2001 ProtoView Development Corporation. All Rights Reserved.

Copyright © 2001 Adobe Systems Incorporated. All Rights Reserved.

Sentry Spelling-Checker Engine Copyright © 2000 Wintertree Software Inc.

In addition to the other applicable agreements, use of this edocs software product shall indicate that Licensee agrees that it has reviewed and will abide by the terms and conditions of all license agreements related to third-party software incorporated in or required for the use of the edocs software product.

Version Date: December 20, 2004

# **Table of Contents**

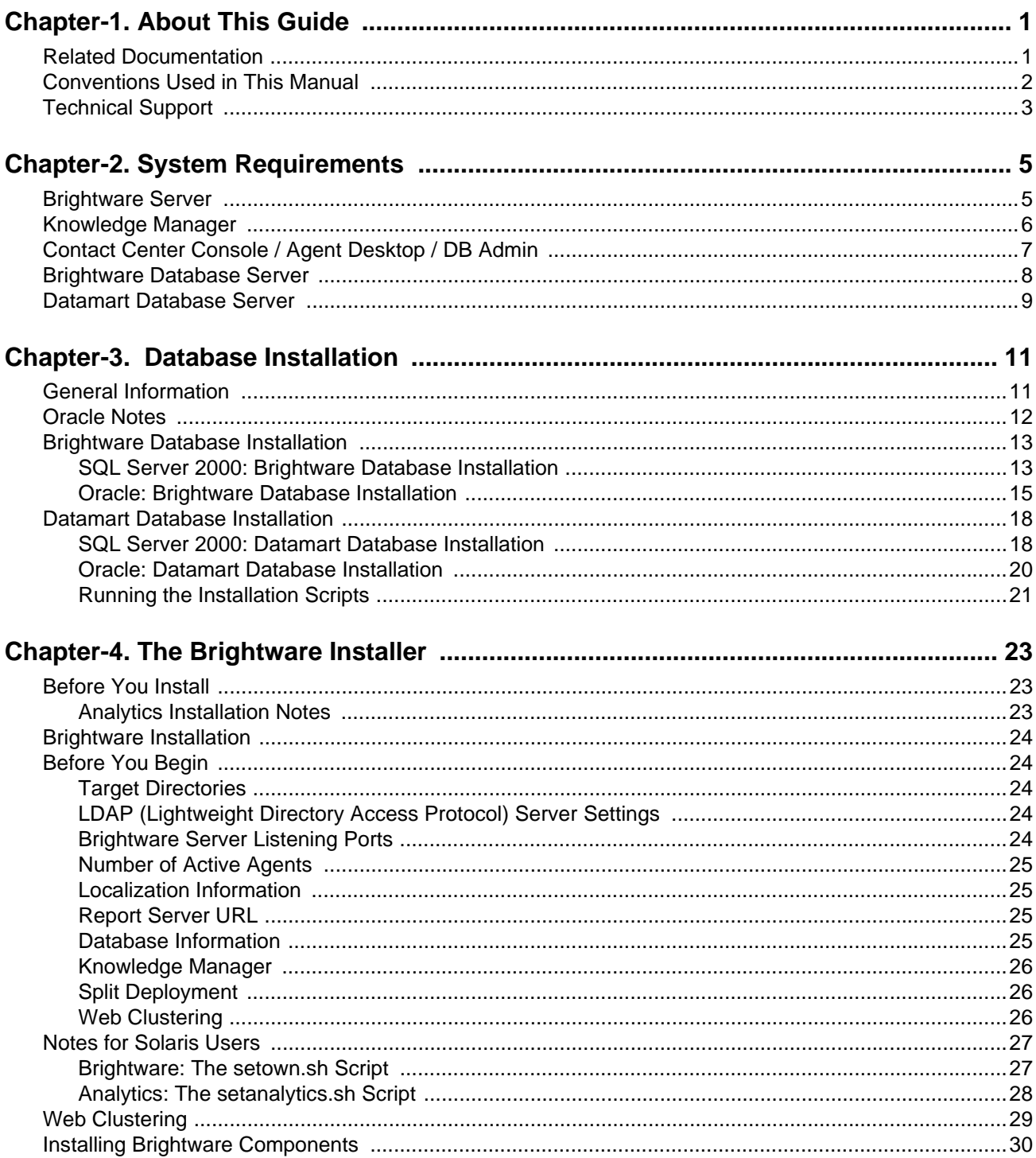

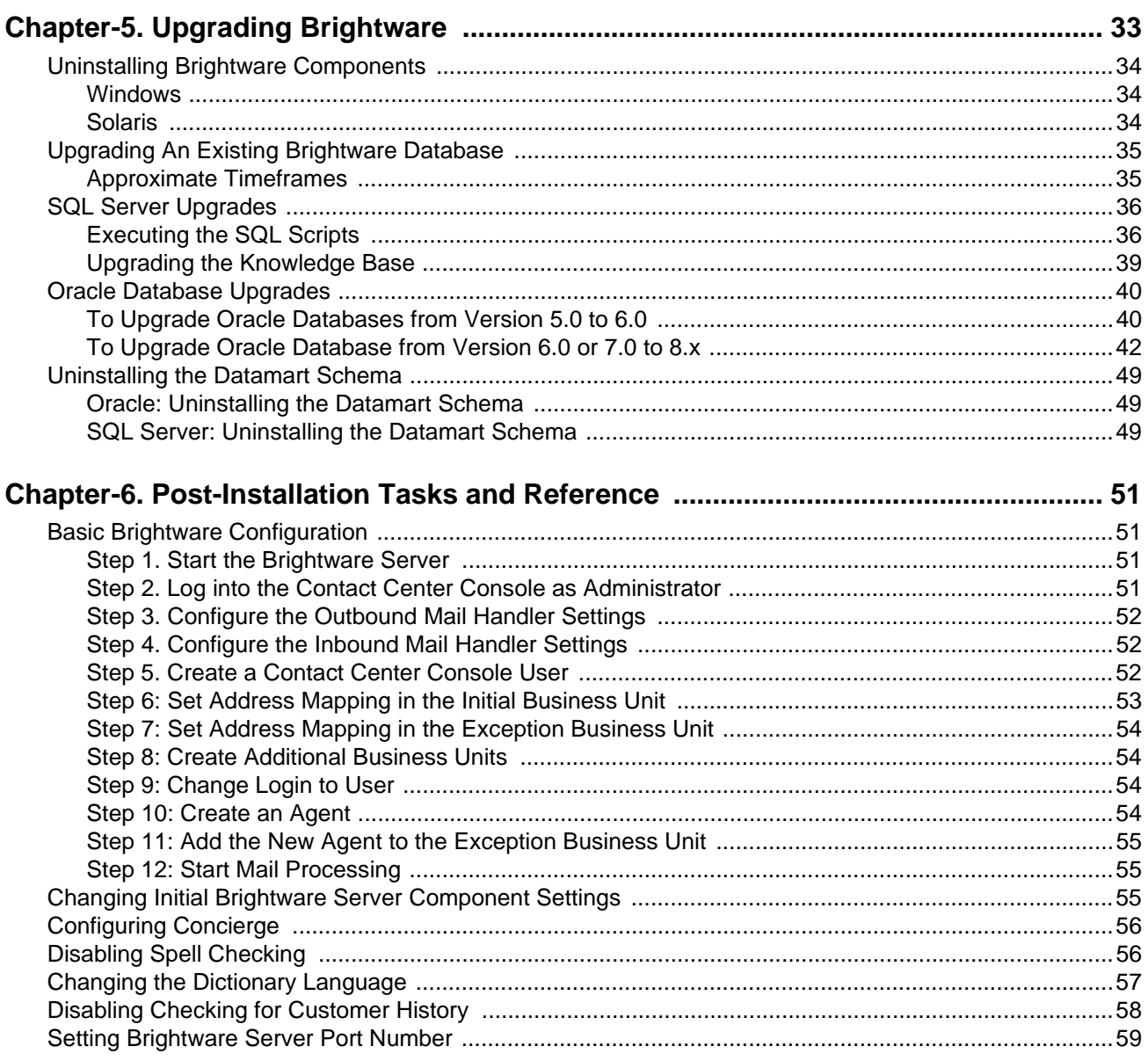

# <span id="page-4-0"></span>**About This Guide**

This document describes how to install and configure Brightware. It is intended for anyone involved in installing, configuring, and administering the software. This includes, but is not limited to: System Administrators, Mail Administrators, Database Administrators, and Brightware Administrators and Supervisors.

We assume that each administrator has a working knowledge of their area (for example, the DBA knows how to install and administer a database).

Here's overview of this document:

- [Chapter 2, "System Requirements"](#page-8-2) Provides detailed information about system hardware and software requirements.
- [Chapter 3, "Database Installation"](#page-14-2)  Provides instructions for setting up the Brightware and Datamart databases on SQL Server or Oracle.
- [Chapter 4, "The Brightware Installer"](#page-26-3)  Provides instructions for installing the Brightware Server and other Brightware system components on Windows and Solaris systems.
- [Chapter 5, "Upgrading Brightware"](#page-40-1) Provides instructions for upgrading pre-8.1.x installations to the latest version of Brightware.
- [Chapter 6, "Post-Installation Tasks and Reference"](#page-60-4) Provides information about postinstallation tasks.

### <span id="page-4-1"></span>**Related Documentation**

For more information about Brightware, please see these documents installed into the \edocs\Brightware\doc directory:

- *Agent Guide*
- *Contact Center Console Guide*
- *Knowledge Engineer Handbook*
- *Implementation Guide*
- *Integration Development Kit Guide*
- *Analytics Overview Guide*
- *DB Administrator Guide*
- *Report Developer Guide*

## <span id="page-5-0"></span>**Conventions Used in This Manual**

The following typographic conventions are used in this guide:

- **Menus, buttons, icons, and field names are bold:** 
	- **•** "Select **Add Response**."
	- **•** "The **To:** and **CC:** fields are used to redirect messages."
- Headings, document, and chapter titles are italicized. Italics are also used to introduce a new term:
	- **•** "Refer to the *Contact Center Console Guide* for more information."
	- **•** "The Message Reader breaks incoming email into its linguistic components, a process called *parsing*."
- Notes are flagged in the left margin:

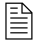

 $\mathbb{R}$  This icon flags a note.

■ Cautions are flagged in the left margin:

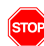

This icon flags a caution.

- **Product names, job titles, and Brightware object names are capitalized:** 
	- **•** "Brightware supports SQL Server 2000 and Oracle databases."
	- **•** "Ask your System Administrator for a list of login IDs."
	- **•** "Add Agents and Groups from the Contact Center Console."
- **Programming code and system messages appear in a fixed-width font:** "Set-request-condition (<condition>)"
- Hyperlinks If viewing a document online, you can navigate through it using hyperlinks, which appear in blue text. Although not displayed in blue, the Table of contents and index entries are also hyperlinks.

# <span id="page-6-1"></span><span id="page-6-0"></span>**Technical Support**

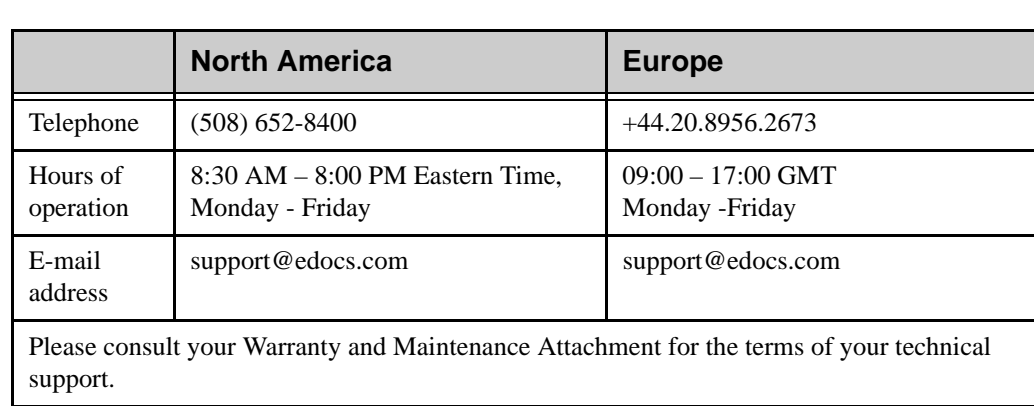

Assistance is available from edocs Technical Support.

Before you call Technical Support, please have the following information available for the representative:

- Your company name.
- **version of software currently being used.**
- Exact error message.
- Where the error occurred.
- Exact path for recreation of the error.

# <span id="page-8-2"></span><span id="page-8-1"></span><span id="page-8-0"></span>**Brightware Server**

#### **Table 2-1.** Brightware Server Hardware Requirements

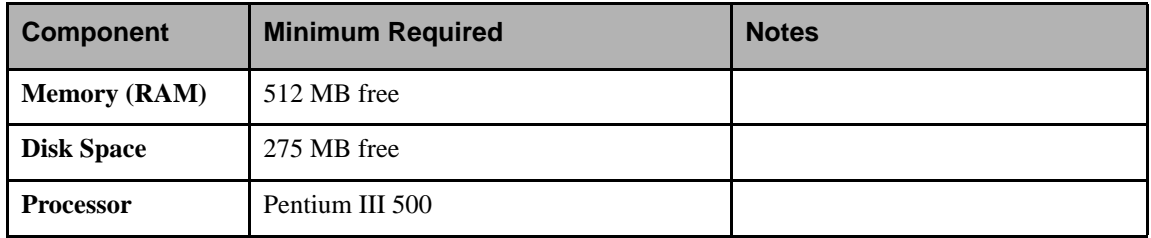

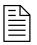

 $\mathbb{R}$  X Server is required for Solaris installations.

#### **Table 2-2.** Brightware Server Software Requirements

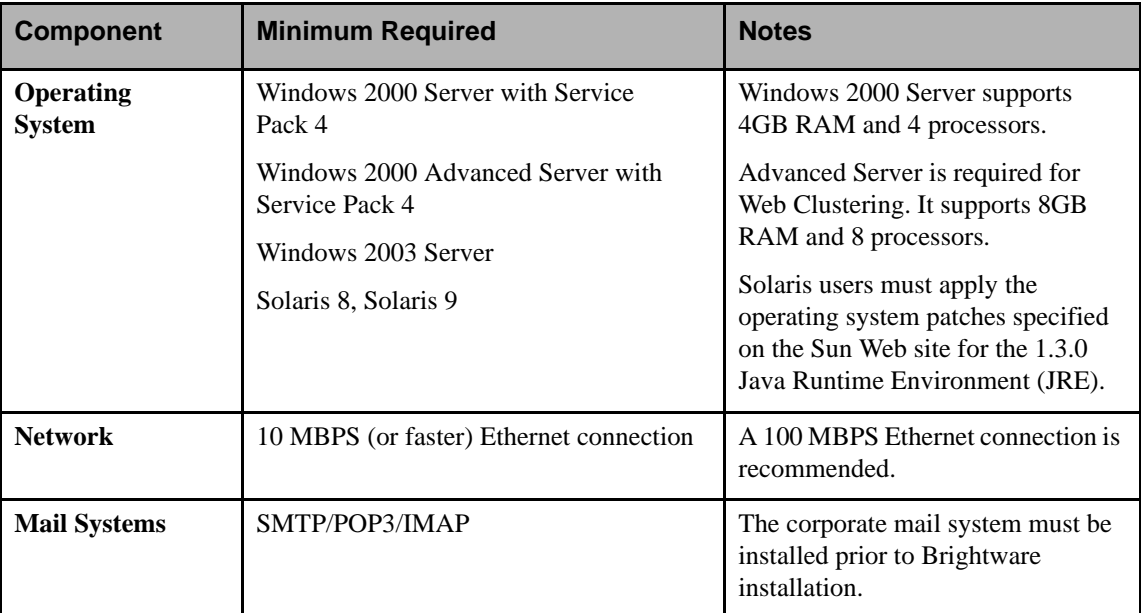

# <span id="page-9-0"></span>**Knowledge Manager**

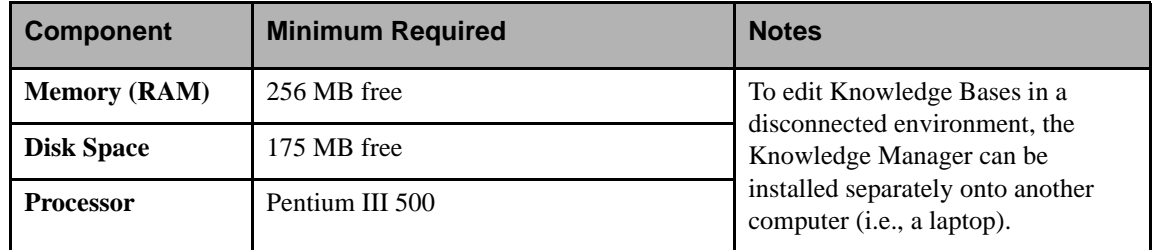

**Table 2-3.** Knowledge Manager Hardware Requirements

 $\mathbb{R}$  X Server is required for Solaris installations.

#### **Table 2-4.** Knowledge Manager Software Requirements

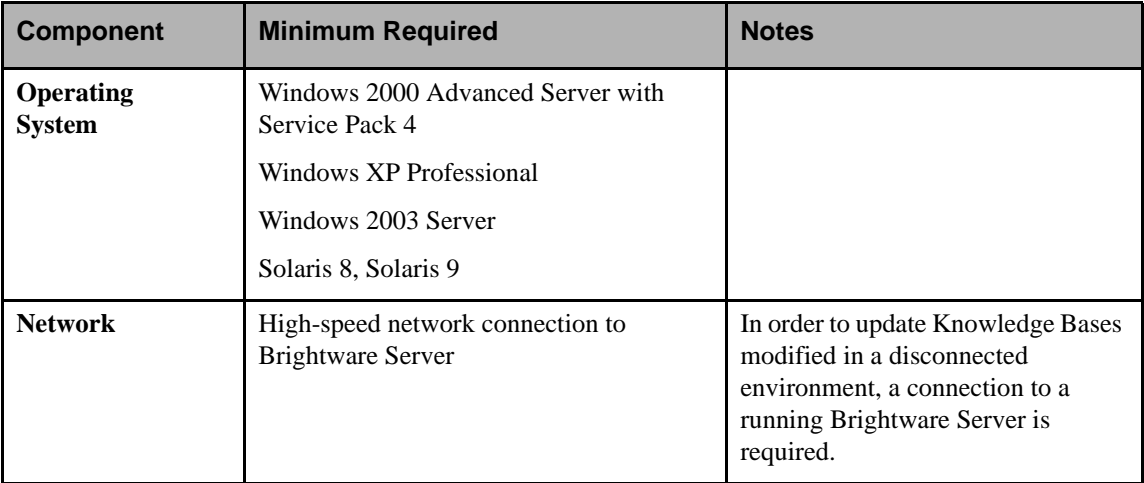

# <span id="page-10-0"></span>**Contact Center Console / Agent Desktop / DB Admin**

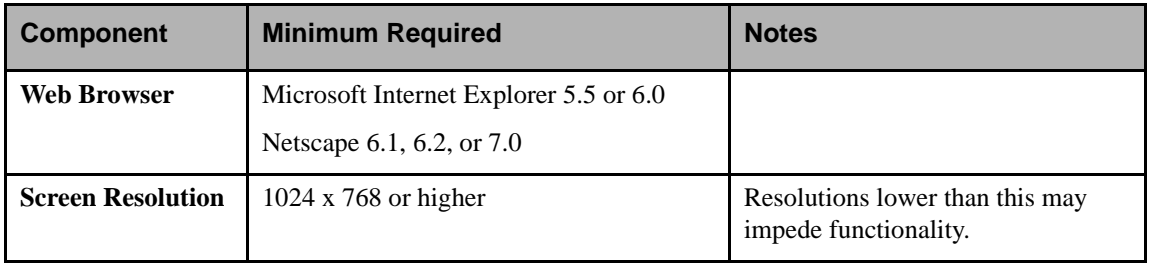

**Table 2-5.** Contact Center Software Requirements

# <span id="page-11-2"></span><span id="page-11-0"></span>**Brightware Database Server**

| <b>Component</b>    | <b>Minimum Required</b>                                                                                                    | <b>Notes</b>                                                                                                 |
|---------------------|----------------------------------------------------------------------------------------------------|----------------------------------------------------------------------------------------------------|
| <b>Memory (RAM)</b> | For a company expecting 3000 requests<br>per day, a minimum of 1 GB RAM is<br>recommended.<br>For a company expecting 5000 requests<br>per day, 1.5 - 2 GB RAM is<br>recommended. | See your database vendor<br>installation recommendations for<br>other hardware and software<br>requirements. |

**Table 2-6.** Brightware Database Server Hardware Requirements

#### <span id="page-11-1"></span>**Table 2-7.** Brightware Database Disk Space Requirements (4 Months)

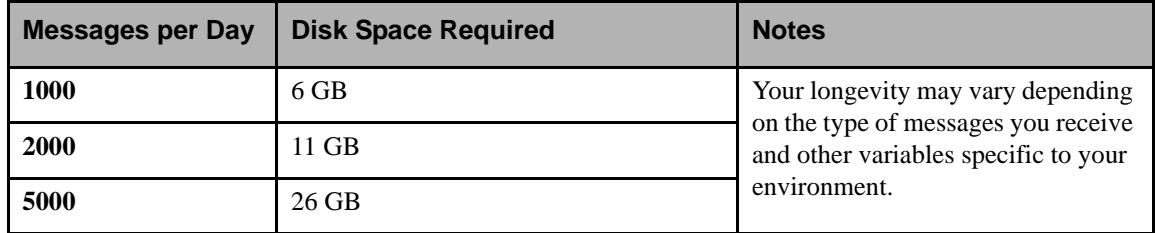

It is not recommended to keep more than 4 to 6 months worth of data.

**Table 2-8.** Brightware Database Server Software Requirements

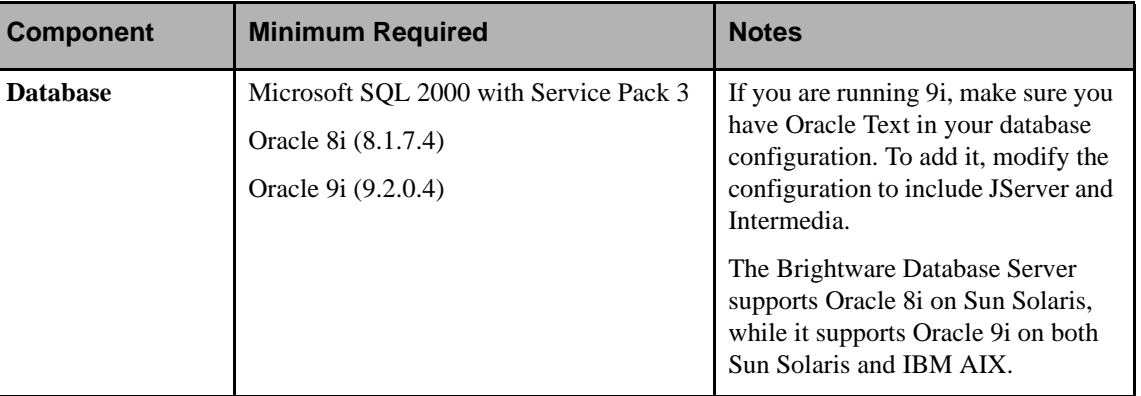

The database server and client software must be installed prior to installing the Brightware Server. Both Brightware and Datamart databases can be installed on one server. However, for optimum performance we recommend separate computers.

## <span id="page-12-0"></span>**Datamart Database Server**

| <b>Component</b>    | <b>Minimum Required</b>                                                                                                    | <b>Notes</b>                                                                                                 |
|---------------------|----------------------------------------------------------------------------------------------------|----------------------------------------------------------------------------------------------------|
| <b>Memory (RAM)</b> | For a company expecting 3000 requests<br>per day, a minimum of 1 GB RAM is<br>recommended.<br>For a company expecting 5000 requests<br>per day, 1.5 - 2 GB RAM is<br>recommended. | See your database vendor<br>installation recommendations for<br>other hardware and software<br>requirements. |

**Table 2-9.** Datamart Database Server Hardware Requirements

#### <span id="page-12-1"></span>**Table 2-10.** Datamart Database Disk Space Requirements (1 Year)

| <b>Messages per Day</b> | <b>Disk Space Requirements</b> | <b>Notes</b>                                                                                                    |
|-------------------------|--------------------------------|----------------------------------------------------------------------------------------------------|
| <b>1000</b>             | $12 \text{ GB}$                | Your longevity may vary depending<br>on the types of messages you<br>receive and other variables specific<br>to your environment. |
| 2000                    | 24 GB                          |                                                                                                    |
| 5000                    | $60$ GB                        |                                                                                                    |

**Table 2-11.** Datamart Database Server Software Requirements

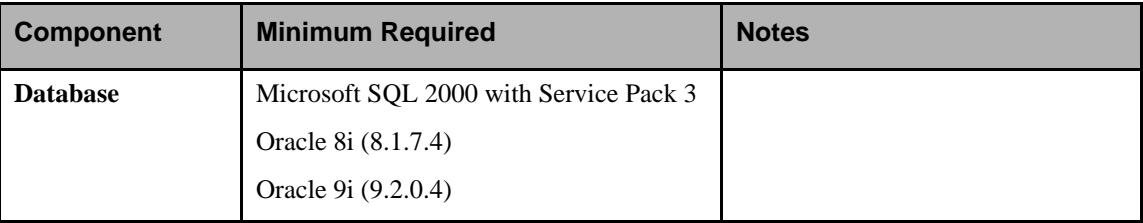

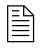

The database server and client software must be installed prior to installing the Brightware Server. Both Brightware and Datamart databases can be installed on one server. However, for optimum performance we recommend separate computers.

Brightware Analytics report templates require Crystal Decisions Crystal Enterprise 8.0. Crystal Reports 8.0 does not support Windows 2003, so Analytics Reports cannot be run on Windows 2003 Server.

# <span id="page-14-2"></span><span id="page-14-0"></span> **Database Installation**

This chapter provides instructions for installing the Brightware and Analytics Datamart databases. The Brightware database stores Brightware Contact Center configuration information and transactional data; the Datamart database stores transactional data in a form optimized for reporting.

The database installation is typically performed by the Database Administrator (DBA). If you are not a DBA, we recommend working closely with that person during the install.

 $\Xi$  The database installation and upgrade scripts are only available AFTER you run the Brightware Installer as described in Chapter 4. However, it is important to know the information in this chapter as you will need to provide information about several database settings during the install process. Review the Pre-Installation Checklists provides in this chapter prior to running the Brightware Installer as instructed in Chapter 4.

If you are reinstalling an existing installation of Brightware 8.1, please turn to ["Changing Initial](#page-64-3)  [Brightware Server Component Settings", on page 55](#page-64-3) for instructions.

## <span id="page-14-1"></span>**General Information**

Administrators please note:

- All Brightware and Datamart databases must run on the same version of the database software. For example, if the Brightware production database runs on Oracle 8i, then the Datamart (and any other databases, such as an archive database) must also run on Oracle 8i. Patches or upgrades applied to the production database must also be applied to other databases to keep them in sync.
- Databases should be created with 8-bit ASCII character support.

I Creating a database with 7-bit ASCII (US7ASCII) character support may result in e-mail processing failure.

- If you are running Unix you must use an Oracle database.
- The database(s) should be backed up regularly using your platform's native backup utility and monitored to insure adequate disk and transaction log space. We recommend daily backups of the production database and periodic verification that the backups can be successfully restored.
- The scripts used to create the Brightware production database are also used to create any development, archive, or baseline databases that you plan to use.
- Databases can share a server or reside on separate computers. We recommend using separate computers for the Brightware and Datamart databases.

## <span id="page-15-0"></span>**Oracle Notes**

The default installation configuration in a UNIX environment is 7 Bit and should be changed to 8 Bit.

When installing the Oracle database software you can select any of the installation options as appropriate or desired for your specific environment. However, none of the options presented need to be selected in order to use the databases. Recommendations are as follows:

- For Brightware: Set DB\_Block\_Size =  $4096$
- For Datamart: Set DB\_Block\_Size =  $16384$  (or 32768 on platforms that support it)

## <span id="page-16-0"></span>**Brightware Database Installation**

To create the Brightware database you will execute two SQL scripts. The first sets the initial database size and sets up user logins, roles, data files, log files, segment space (SQL), and table space (Oracle). The second script creates the database schema (such as the tables, views, indexes, sequences, stored procedures, triggers, and constraints).

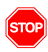

Read the comments within each script file for important information about the need to change some paths so that the script executes properly.

## <span id="page-16-1"></span>SQL Server 2000: Brightware Database Installation

The installation is straightforward once you've completed several preliminary tasks. Use the checklist below to make sure these are complete before running the scripts.

#### *Pre-Installation Checklist*

Before running the installation scripts make sure you have:

- \_\_\_\_ Installed SQL Server software on the database server computer(s).
- \_\_\_\_ Secured access to a database account with system administrator privileges.
- Set a minimum of 500 MB temporary database space (tempdb). For instructions see "Setting [Temporary Database Space in SQL Server", on page 14.](#page-17-0)
- Determined the amount of disk space required (see [Table 2-7, on page 8\)](#page-11-1). These amounts are enough for four months of mail.

#### *Running the SQL Installation Scripts*

#### **To run the scripts:**

- 1. Log in to the administrator's account and go to the **SQL Server Query Analyzer**. Select **Open** from the **File** menu and expand the directory tree to display the Brightware scripts (located at \Database-Scripts\ContactCenter\SQLServer).
- 2. Select the script you want to run (see table below). Determine where you want the data and log files installed on your system and create this directory on the server. To override the default setting, edit the script and globally replace "c:\mssql\data" with the directory name you want to use.
- $\left|\frac{15}{12}\right|$  The script takes several minutes to complete, depending on the script you're using and the speed of your server.
	- 3. If you're using the database utilities, run the *CCAdmin-SQLServer*.sql script (see table below).
	- 4. Select **Disconnect** from the **File** menu to exit the administrator's account.
	- 5. Then reconnect under the database owner's account; select **Connect** from the **File** menu to login. The default login/password is dbadmin/sanrafael.
	- 6. Select the *install-SQLServer.sql* script and click **Execute**.

If you're installing an archive, development, or baseline database, use a text editor to globally replace "BWTracking" with a new name in both the *Tracking Sql Server* and *install-SQLserver* scripts.

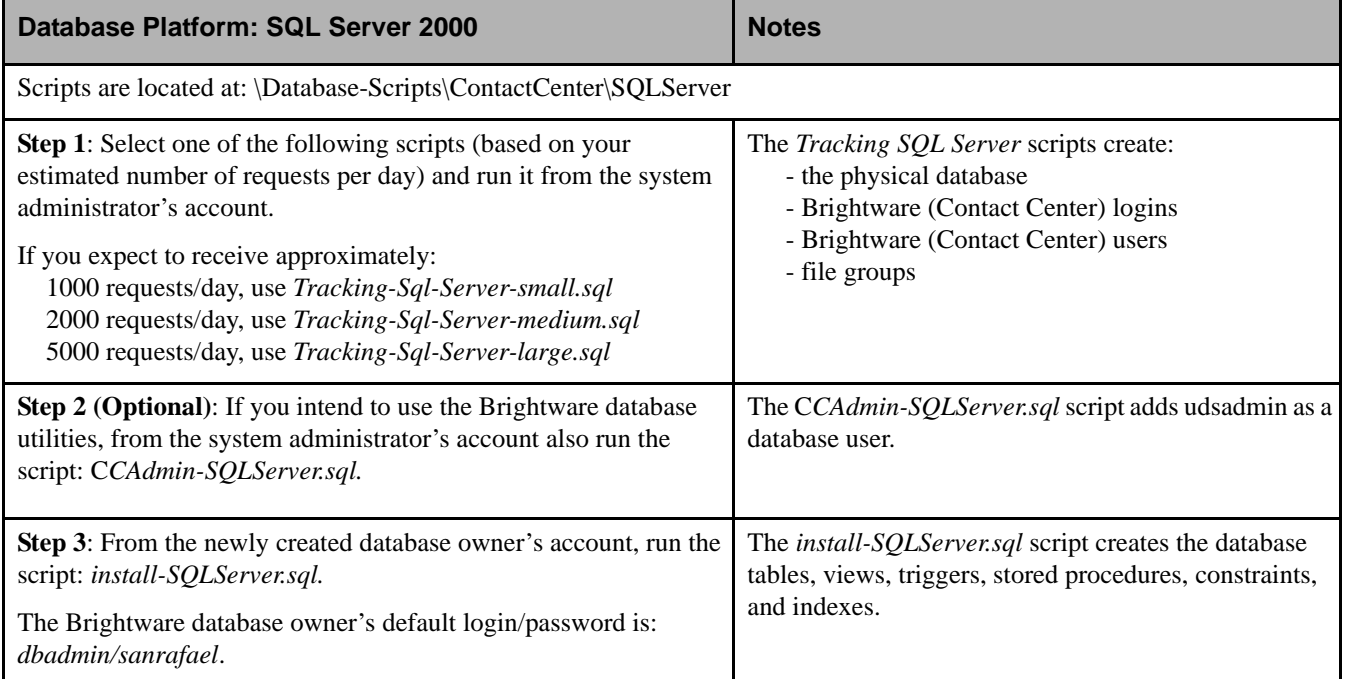

#### **Table 3-1.** Brightware Database Installation Scripts: SQL Server 2000

#### <span id="page-17-0"></span>*Setting Temporary Database Space in SQL Server*

#### **To set temporary database space in SQL (tempdb):**

- 1. From the SQL Enterprise Manager, expand the directory index and select **Tempdb**.
- 2. Select **Properties** from the menu by clicking the right mouse button.
- 3. Select the **Data Files** tab.
- 4. Check (click) the **Automatically grow file** checkbox.
- 5. Select **In megabytes** from the File Properties pane.
- 6. Enter **500** and click **OK**.

This completes the SQL-Server 2000 Brightware Database installation.

#### <span id="page-18-0"></span>Oracle: Brightware Database Installation

The installation is straightforward once you've completed several preliminary tasks. Use the checklist below to make sure these are complete before running the scripts.

#### *Pre-Installation Checklist*

Before running the installation scripts make sure you have:

- Installed the Oracle server and Oracle SQL\*Plus software on the database computer and that an Oracle instance with an open database is running.
- When creating the database, select UTF8 for the Character Set and National Character Set.
	- \_\_\_\_ Secured access to a database account with system administrator privileges.
- \_\_\_\_ Selected an *oratablespace* script (large, medium, or small) that meets your needs (see tables below).
- \_\_\_\_ Determined where you want the data and log files installed on your system and created this directory on the database server. To override the default setting edit the *oratablespace* script, globally replacing "c:\oradata" with the directory name you want to use.
- Determined the amount of disk space required (see [Table 2-7, on page 8\)](#page-11-1). These amounts are enough for four months of mail.
- \_\_\_\_ When creating the Oracle database, set the Compatible Parameter to 8.1.0.
- \_\_\_\_ Verified that one table space defined as TEMPORARY exists. To do this, run the following query:

```
select tablespace name, contents
from user_tablespaces
where contents = 'TEMPORARY' and status != 'INVALID';
```
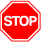

If you have created TEMPORARY during the instance creation using the default setting, check the size, initial, and next parameters. They should be at least 500MB, 10MB, and 10MB, respectively. If they do not meet the minimum size, delete the table space and recreate it using the following script.

If no rows are returned create a temporary table space by running the following script:

```
create tablespace TEMP
datafile C:\oradata\TEMP_file1.dat' size 500M
default storage
(initial 10M next 10M minextents 1 maxextents unlimited pctincrease 0)
online temporary;
```
#### *Running the Oracle Installation Scripts*

#### **To run the scripts:**

- 1. Log into the system administrator account.
- 2. Run the *oratablespace* script you selected (see table below) from the SQL\*Plus prompt.
- 3. If you're using the database utilities, run the *CCAdmin-Oracle.sql* script (see table below).
- 4. Logoff and login from the database owner's account. The default login/password is dbadmin/sanrafael.
- 5. Run the install-oracle.sql script for your platform, either *install-oracle8i.sql* or *installoracle9i.sql.*
- 6. The system will generate errors as it attempts to delete objects that don't yet exist; these can be disregarded.

This completes the Oracle Brightware Database installation.

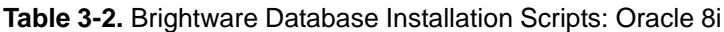

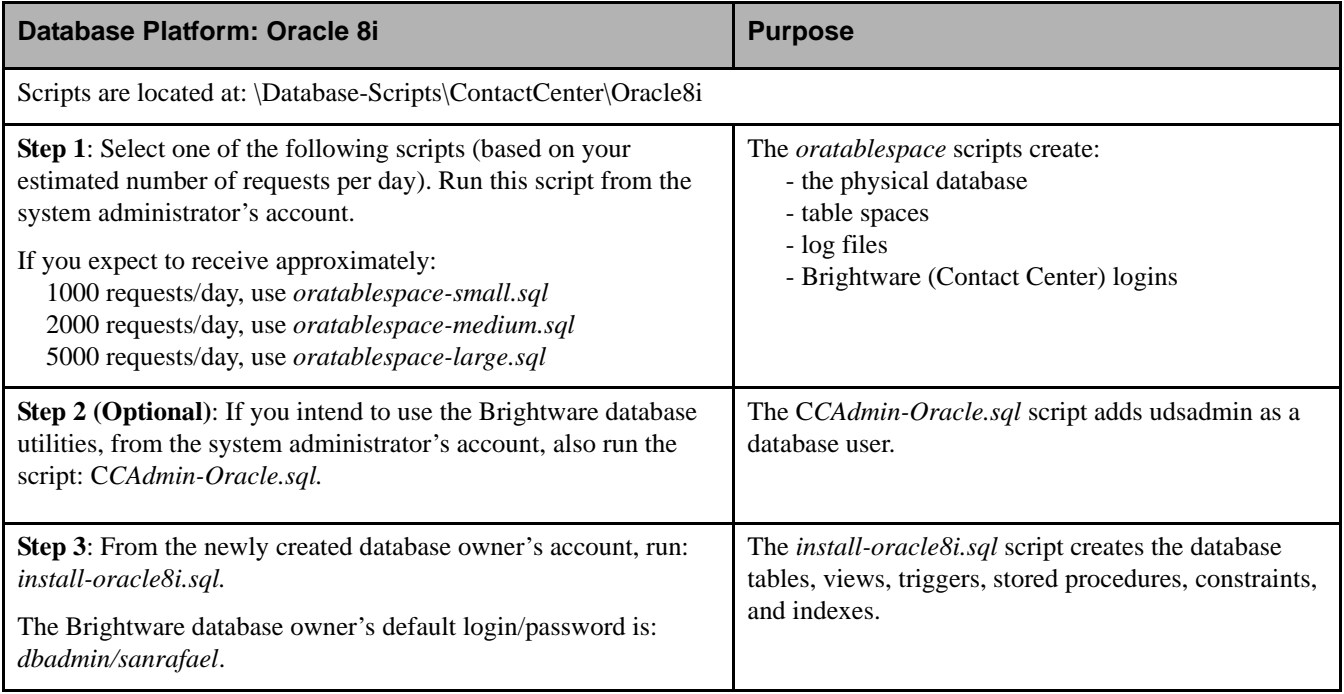

 $\Box$  Do not use the script oratablespace-dev.sql. This script creates a very small database and should be for testing only, not for production.

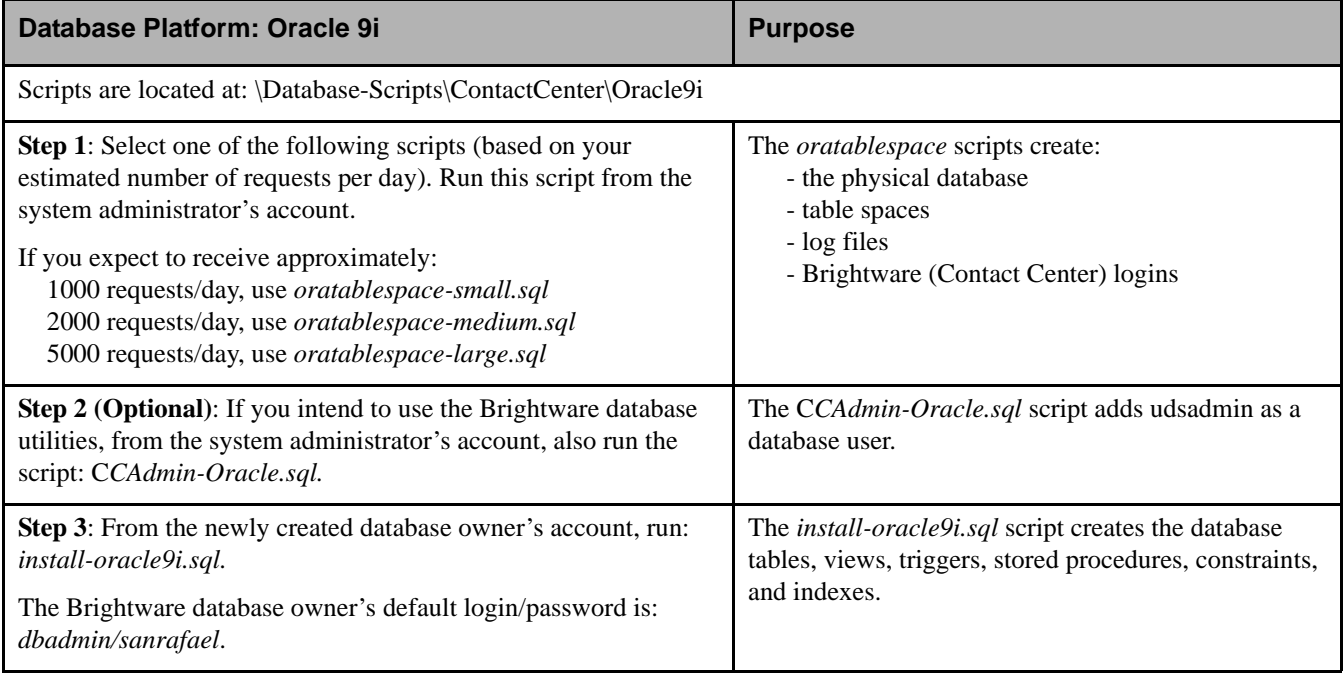

**Table 3-3.** Brightware Database Installation Scripts: Oracle 9i

Do not use the script oratablespace-dev.sql. This script creates a very small database and should be for testing only, not for production.

## <span id="page-21-0"></span>**Datamart Database Installation**

The procedure for creating the Datamart database is similar to the one used to create the Brightware database.

### <span id="page-21-1"></span>SQL Server 2000: Datamart Database Installation

The installation is straightforward once you've completed several preliminary tasks. Use the checklist below to make sure these are complete before running the scripts.

#### *Pre-Installation Checklist*

Before running the installation scripts make sure you have:

- \_\_\_\_ Installed SQL Server software on the database server computer(s).
- \_\_\_\_ Secured access to a database account with system administrator privileges.
- \_\_\_\_ Determined where you want the data and log files installed on your system and created this directory on the server. To override the default setting edit the *create\_datamart\_database\_SQLServer* script (see table below), and globally replace "d:\mssql\data\datamart" with the directory name you want to use.
- Set a minimum of 500 MB temporary database space (tempdb). For instructions see "Setting [Temporary Database Space in SQL Server", on page 14](#page-17-0).
- Determined the amount of disk space required (see [Table 2-10, on page 9\)](#page-12-1). These amounts are enough for one year of mail.

#### *Running the SQL Installation Scripts*

#### **To run the scripts:**

- 1. Log in to the administrator's account and go to the **SQL Server Query Analyzer**. Select **Open** from the **File** menu and expand the directory tree to display the Datamart scripts (located at \Database\Scripts\Datamart\MSSQLServer).
- 2. Select the *create\_datamart\_database\_SQLServer.sql* script and click **Execute**.
- $\left|\frac{15}{12}\right|$  The script takes several minutes to complete, depending on the script you're using and the speed of your server.
	- 3. Select **Disconnect** from the **File** menu to exit the administrator's account.
	- 4. Then reconnect under the database owner's account; select **Connect** from the **File** menu to login. The default login/password is dbadmin/sanrafael.
	- 5. Select the *install\_datamart\_schema\_SQLServer.sql* script (see table below) and click **Execute**.
	- 6. Set the temporary database space on the SQL Server instance. See ["Setting Temporary](#page-17-0)  [Database Space in SQL Server", on page 14](#page-17-0).

This completes the SQL Server 2000 Datamart database installation procedure.

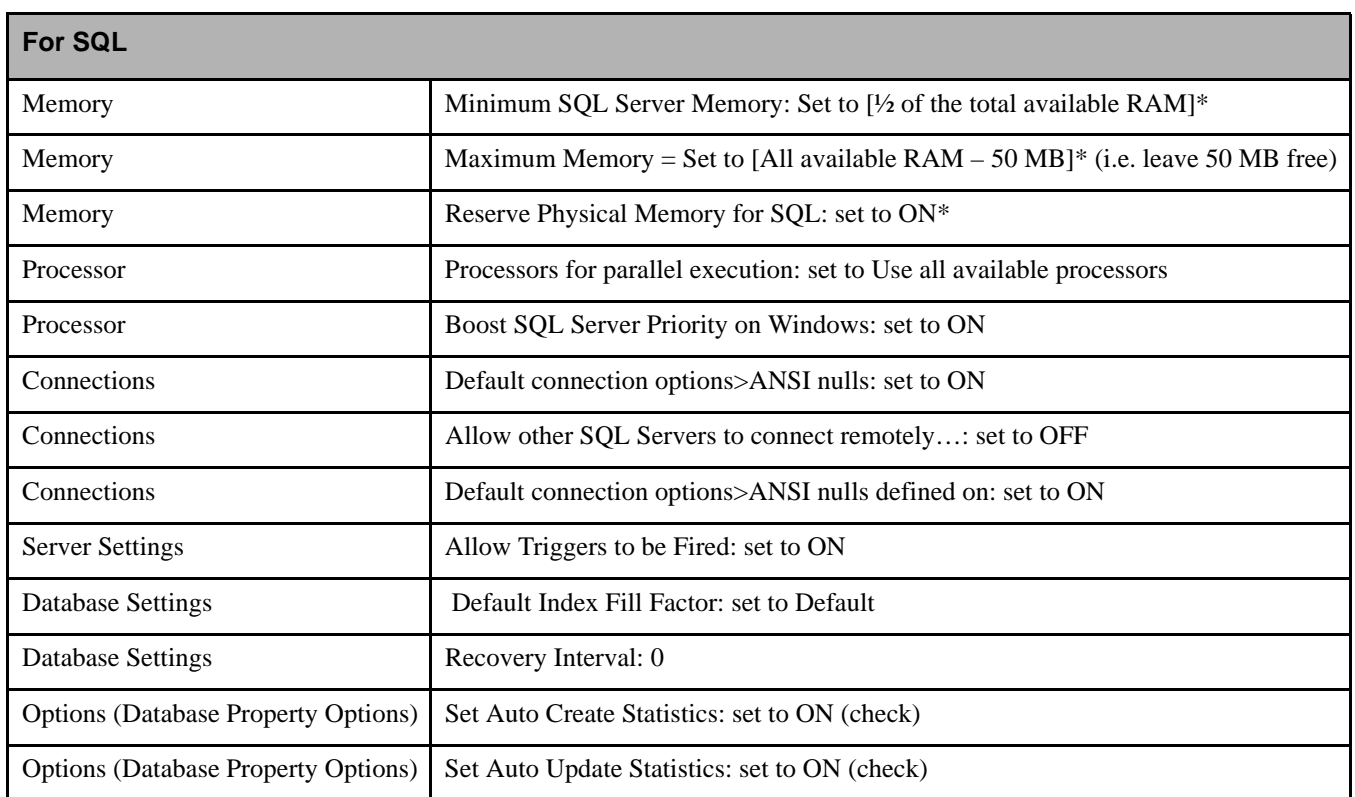

\*Assuming no other applications are housed on this machine (i.e. the database server is dedicated to the SQL Server database).

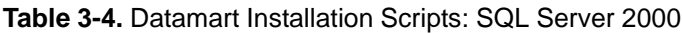

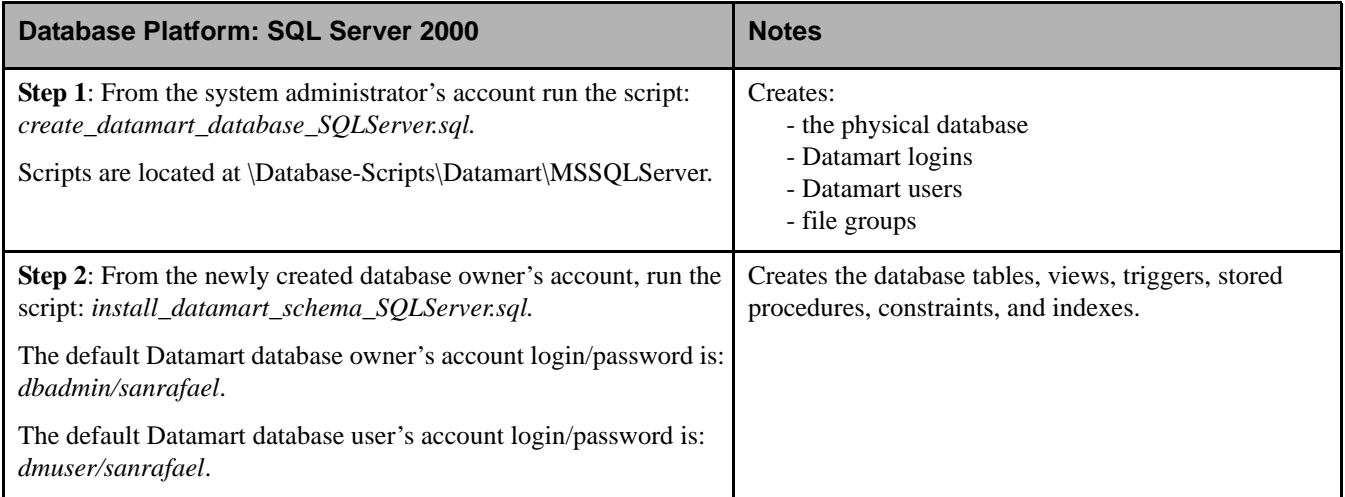

#### <span id="page-23-0"></span>Oracle: Datamart Database Installation

The installation is straightforward once you've completed several preliminary tasks. Use the checklist below to make sure these are complete before running the scripts.

#### *Pre-Installation Checklist*

Before running the installation scripts make sure you have:

Installed the Oracle server and Oracle SQL\*Plus software on the database computer and that an Oracle instance with an open database is running.

I When creating the database, select UTF8 for the Character Set and National Character Set.

Secured access to a database account with system administrator privileges.

Determined where you want the data and log files installed on your system and created this directory on the database server. To override the default setting edit the *oratablespace* script, globally replacing "d:\oradata\datamart" with the directory path you want to use.

Determined the amount of disk space required (see [Table 2-10, on page 9\)](#page-12-1).

Verified that one table space defined as TEMPORARY exists. To do this run the following query:

```
select tablespace_name, contents
from user_tablespaces
where contents = 'TEMPORARY' and status != 'INVALID';
```
If you have created TEMPORARY during the instance creation using the default setting, check the size, initial, and next parameters. They should be at least 500MB, 10MB, and 10MB, respectively. If they do not meet the minimum size, delete the table space and recreate it using the following script.

If no rows are returned create a temporary table space by running the following script:

```
create tablespace TEMP
datafile C:\oradata\TEMP_file1.dat' size 500M
default storage
(initial 10M next 10M minextents 1 maxextents unlimited pctincrease 0)
online temporary;
```
## <span id="page-24-0"></span>Running the Installation Scripts

#### **To run the Oracle installation scripts:**

- 1. Log into the system administrator account.
- 2. Run the *create\_datamart\_database\_Oracle.sql* script (see table below).
- 3. Logoff and login from the database owner's account. The default login/password is dbadmin/sanrafael.
- 4. Run the *install\_datamart\_schema\_Oracle*.sql script.
- 5. The system will generate errors as it attempts to delete objects that don't yet exist; these can be disregarded.

This completes the Oracle Datamart database installation procedure.

#### **Table 3-5.** Datamart Installation Scripts: Oracle

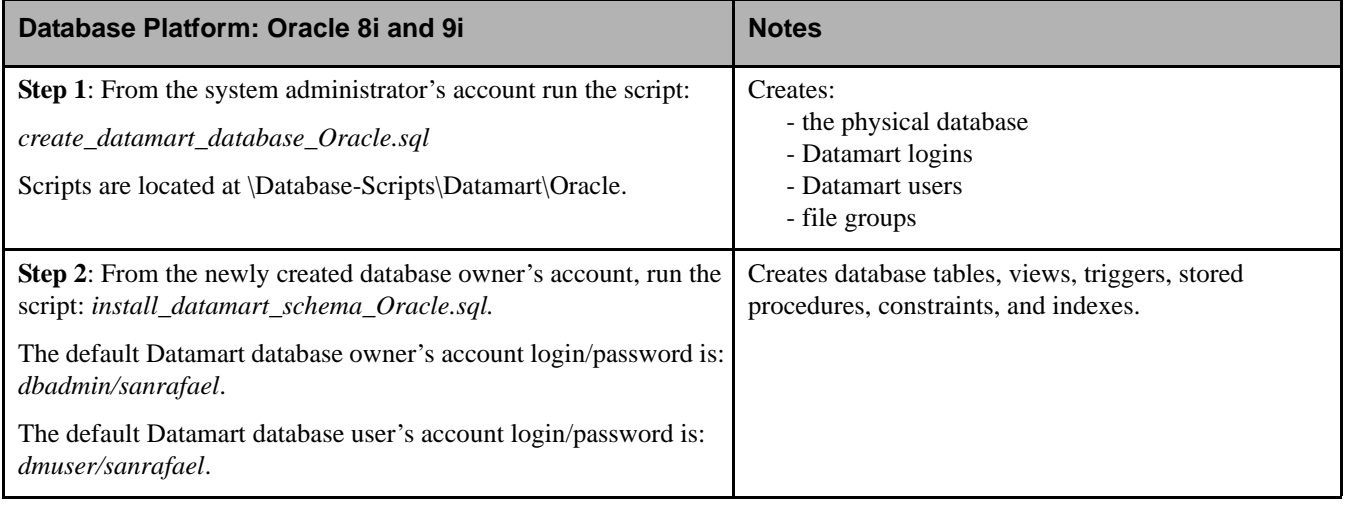

 Do not use the script create\_datamart\_datbase\_Oracle\_verysmall.sql. This script creates a very small database and should be for testing only, not for production.

<span id="page-26-3"></span><span id="page-26-0"></span>This chapter contains instructions for running the Brightware Installer, which installs the Brightware Server and other Brightware components. These tasks are typically completed by the System Administrator. If you are not a System Administrator we recommend working closely with that person during the install.

## <span id="page-26-1"></span>**Before You Install**

For a smooth installation, make sure the following tasks are complete before starting the installation:

- Determine whether your existing corporate inbox can serve as the gateway for email routing, or whether you need to set up another inbox exclusively for this purpose.
- Set the computer you'll be installing on to display all hidden files, and close any open applications.

When you recieve the Brightware software from edocs, it will contain the following Brightware installers: "install.bin" (for UNIX) and "install.exe" (for Windows). After you run these installers as described later in this chapter, you will get the following:

- **The Database-Scripts directory contains the scripts used to create the Brightware Contact** Center and Datamart databases (described in Chapter 3), including upgrade scripts for customers upgrading from earlier versions (described in Chapter 5).
- The Docs folder contains all Brightware user documentation in Adobe Acrobat (PDF) format. The Acrobat Reader installation program is included. Once installed, documentation can be displayed by clicking the **Help** button on any Brightware application.

Before you start the Brightware Server, you will need to install and configure the Brightware database. If you're using Analytics, install and configure the Datamart database, (see ["Database](#page-14-2)  [Installation", on page 11](#page-14-2) for more information).

### <span id="page-26-2"></span>Analytics Installation Notes

We recommend that you install the Datamart database, Analytics Engine, Crystal Reports software, and the Crystal Report templates on a separate computer, along with database and Web server software.

You will need to set up a website for the reports on the report server (i.e. a virtual directory in IIS) so people can access them. To save time, determine the URL for the Reporting computer before installing the Brightware Server (as the installer will prompt you for it).

### <span id="page-27-0"></span>**Brightware Installation**

Before running the install script, review the checklist below to confirm that all preliminary tasks are complete. To avoid interruptions during the install, have the required variables at hand; a complete list appears below. When you're ready, turn to ["Installing Brightware Components", on page 30](#page-33-0) to begin the installation.

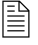

If you're installing on Solaris, please review the section ["Notes for Solaris Users", on page 27](#page-30-0) before running the installer.

 $\equiv$  If you're upgrading from a pre-8.1.x version of Brightware please see Chapter 5, "Upgrading Brightware", on [page 33](#page-40-1).

## <span id="page-27-1"></span>**Before You Begin**

For a successful installation, you should have the following information. If helpful, use the space provided to record your settings and to serve as future reference. We recommend using the installerprovided defaults, unless you have a specific reason for doing otherwise.

### <span id="page-27-2"></span>Target Directories

Determine the directory where you want the Brightware Server software installed.

On Windows:

Target folder \_\_\_\_\_\_\_\_\_\_\_\_\_\_\_\_\_\_\_\_\_\_\_\_\_\_\_\_\_\_\_\_\_\_\_\_\_\_\_\_\_\_\_\_\_\_\_\_\_\_\_

- Default: C:\edocs\Brightware.
- On Solaris:

Target directory \_\_\_\_\_\_\_\_\_\_\_\_\_\_\_\_\_\_\_\_\_\_\_\_\_\_\_\_\_\_\_\_\_\_\_\_\_\_\_\_\_\_\_\_\_\_\_\_\_

**•** Default: /usr/local/edocs/Brightware/.

### <span id="page-27-3"></span>LDAP (Lightweight Directory Access Protocol) Server Settings

Brightware uses LDAP to handle address book information. If you don't know what your LDAP server and organization names are see your Mail Administrator.

• LDAP Server name

#### <span id="page-27-4"></span>Brightware Server Listening Ports

Determine which ports the server will listen on for HTTP requests.

- Port Number
	- **•** Default: 7001
- Secure Port Number
	- **•** Default: 7002

## <span id="page-28-0"></span>Number of Active Agents

Consult your official License Agreement to determine the number of agents to be configured during the installation.

### <span id="page-28-1"></span>Localization Information

Determine the language you want to use on the Brightware desktops, and to process incoming requests. The default is English.

### <span id="page-28-2"></span>Report Server URL

Report Server URL\_\_\_\_\_\_\_\_\_\_\_\_\_\_\_\_\_\_\_\_\_\_\_\_\_\_\_\_\_\_\_\_\_\_\_\_\_\_\_\_\_\_\_

### <span id="page-28-3"></span>Database Information

#### *SQL Installations*

**Brightware database:** 

Server name

**•** Default: name of the computer the installer is running on.

Database name\_\_\_\_\_\_\_\_\_\_\_\_\_\_\_\_\_\_\_\_\_\_\_\_\_\_\_\_\_\_\_\_\_\_\_\_\_\_\_\_\_\_\_

**•** Default: BWTracking80

Port number\_

- **•** Default: 1433
- Datamart database:

Server name

**•** Default: name of the computer installer is running on.

Database name

**•** Default: BWDatamart80

Port number

**•** Default: 1433

#### *Oracle Installations*

**Brightware database:** 

Server name

**•** Default: name of the computer installer is running on.

Database name

**•** Default: BWTracking80

Port number

- **•** Default: 1521
- Datamart database:

Server name

**•** Default: name of the computer installer is running on.

Database name

**•** Default: BWDatamart80

Port number

**•** Default: 1521

### <span id="page-29-0"></span>Knowledge Manager

If you are installing only the Knowledge Manager on a computer, you will need to provide the installer with the following information:

- Brightware Server name
- $\blacksquare$  Port number
	- **•** Default: 7001

#### <span id="page-29-1"></span>Split Deployment

If you intend to install the Brightware desktops on a separate computer you will need to provide the name and port number of that server during the installation.

- Web Desktop Server name\_\_\_\_\_\_\_\_\_\_\_\_\_\_\_\_\_\_\_\_\_\_\_\_\_\_\_\_\_\_\_\_\_\_\_\_\_\_\_\_
- Port number
	- **•** Default: 7001

### <span id="page-29-2"></span>Web Clustering

If you intend to use Web Clusters, you will need at least three available systems and provide the name of the Management Server, names of the Clustered Servers (there will be at least two), and a valid Multicast Address.

- Management Server Hostname
- Clustered Server Hostnames
- Multicast Address
	- **•** Default: 237.0.0.1

### <span id="page-30-0"></span>**Notes for Solaris Users**

If you're installing on a Solaris computer, please note:

- You must use an Oracle database (with the UTF8 as the Character Set and National Character Set). Refer to ["System Requirements", on page 5](#page-8-2) for more information.
- If you haven't done so already, you will need to apply the operating system patches required [by the 1.3.1 Java Runtime Environment \(JRE\) before installing the Brightware Server. You'll](http://java.sun.com/j2se/1.3/jre/download-solaris.html)  find the Patches at: http://java.sun.com/j2se/1.3/jre/download-solaris.html.
- You must log in as root, or su to root, before running the installer.
- The default installation directory on Unix computers is /usr/local/edocs/Brightware/.
- Run the setown.sh as root (after modifying it if necessary). See the next step for details.
- **Run the setanalytics.sh on the server where Analytics components are installed (after** modifying the script if necessary). See the next step for details.
- After the scripts are run successfully, you can start the Brightware Server by logging in as the eservice user. You can start the server in console mode by running the startserver.sh from the root of the installation directory or as a deamon by running /etc/int.d/eserviced start.

#### <span id="page-30-1"></span>Brightware: The setown.sh Script

The Brightware installer places a script in /usr/local/edocs/Brightware/ called "setown.sh". The setown.sh script:

- Can be configured to create a new user named eservice for you; alternately you can create the user yourself; and/or elect to use a different user name. (These options are described in the Unix installation procedures below.)
- Changes the owner of all Brightware files (including the daemon files) to eservice and sets permission to rwxrwx--- (770).
- **Creates symbolic links in the run level 3** ( $/etc/rc3.d/$ ) and run level 0 ( $/etc/rc0.d/$ ) directories to control startup and shut down of the eservice daemon. If you prefer you can edit the script to create the start-up link in run level 5. The links are:

ln -s /etc/init.d/eserviced S99fp

where: S indicates Start and 99 launches the eservice daemon after the primary infrastructure daemons have been launched.

ln -s /etc/init.d/eserviced K01fp

where: K indicates Kill and 01 shuts down the eservice daemon before the primary infrastructure daemons have been shut down.

- Adds the daemon control file /etc/init.d/eserviced to your system.
- Creates the directory /var/edocs/Brightware/ for the daemon's startup and shut down log files.

For more information on using and configuring daemons please refer to your operating system documentation.

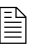

 $\Box$  Note that the user created by the setown.sh script has no password. To complete the installation use your site's preferred utility to assign a password to the eservice account.

#### <span id="page-31-0"></span>Analytics: The setanalytics.sh Script

The Analytics installer places a script in /usr/local/edocs/Brightware/ called "setanalytics.sh". The setanalytics.sh script:

- Can be configured to create a new user named eservice for you; alternately you can create the user yourself; and/or elect to use a different user name. (These options are described in the Unix installation procedures below.) setanalytics.sh sets these for you. If you change them there, you must also change them in the following files in the analytics/bin directory:
	- **•** etl2002\_0.sh
	- **•** purge2002\_0.sh
	- **•** compact2002\_0.sh
	- **•** service.sh
	- **•** taskscheduler.sh

 $\mathbb{R}$  Make sure you use the same user name for Analytics as you used for Brightware.

- Changes the owner of all Brightware files (including the daemon files) to eservice and sets permission to rwxrwx--- (770).
- **Creates symbolic links in the run level 3** (/etc/rc3.d/) and run level 0 (/etc/rc0.d/) directories to control startup and shut down of the etlscheduler daemon. If you prefer, you can edit the script to create the start-up link in run level 5. The links are:

```
ln -s /etc/init.d/etlschedulerd S99taskschedulerd
```
where: S indicates Start and 99 launches the Brightware daemon after the primary infrastructure daemons have been launched.

ln -s /etc/init.d/etlschedulerd K01taskschedulerd

where: K indicates Kill and 01 shuts down the Brightware daemon before the primary infrastructure daemons have been shut down.

- Adds the daemon control file /etc/init.d/taskschedulerd to your system.
- Creates the directory /var/edocs/Brightware/ for the daemon's startup and shut down log files.

For more information on using and configuring daemons please refer to your operating system documentation.

### <span id="page-32-0"></span>**Web Clustering**

Web Clustering allows two or more clustered Brightware Servers to serve Web Channel requests. In a clustered Web Channel configuration, there is one Management Brightware Server and one or more Clustered Brightware Server instances. The Management Server does not participate in the Web Channel cluster but it may host other channels such as email and chat.

The clustered servers are configured during the installation process. To use Web Channel clustering, select the "Clustered" option when asked about Clustered Deployment during installation. The installer prompts for the Management Server name and Clustered Server hostnames. Also, a unique Multicast Address is required for the cluster; a default address is provided. If the default multicast address is used by other applications in your LAN, select an address not in use. Then continue with the installation.

The product will need to be installed on each of the clustered servers, as well as the Management Server, using the same Clustered Deployment parameters (host names and multicast address).

 $\mathbb{R}$  The installation on clustered servers is required to be identical.

After installation, start the Brightware Server on the Management Server using the **startserver** command (or the Brightware Server NT Service or UNIX deamon). After the Management Server is running, start the clustered servers using the **startcluster** command (or the clustered Brightware Server NT Service or UNIX deamon).

When all the servers are up, the state of the cluster can be monitored from the WebLogic Console. For information about administering the cluster, please refer to the WebLogic documentation.

Additional information for configuring WebLogic for Web Clustering can be found at the BEA WebLogic web site:

[http://www.bea.com/index.shtml](http://www.bea.com/index.shtml ) 

and at the BEA WebLogic Workshop:

http://e-docs.bea.com/workshop/docs70/help/guide/deployment/conClusteringWorkshopWebServices.html.

For information on system administration visit:

[http://e-docs.bea.com/wls/docs70/admin.html.](http://e-docs.bea.com/wls/docs70/admin.html)

# <span id="page-33-1"></span><span id="page-33-0"></span>**Installing Brightware Components**

The following procedure is used for installing on both Windows and Solaris computers. Click **Next** in the install script to display the next screen, click **Previous** to go back one screen.

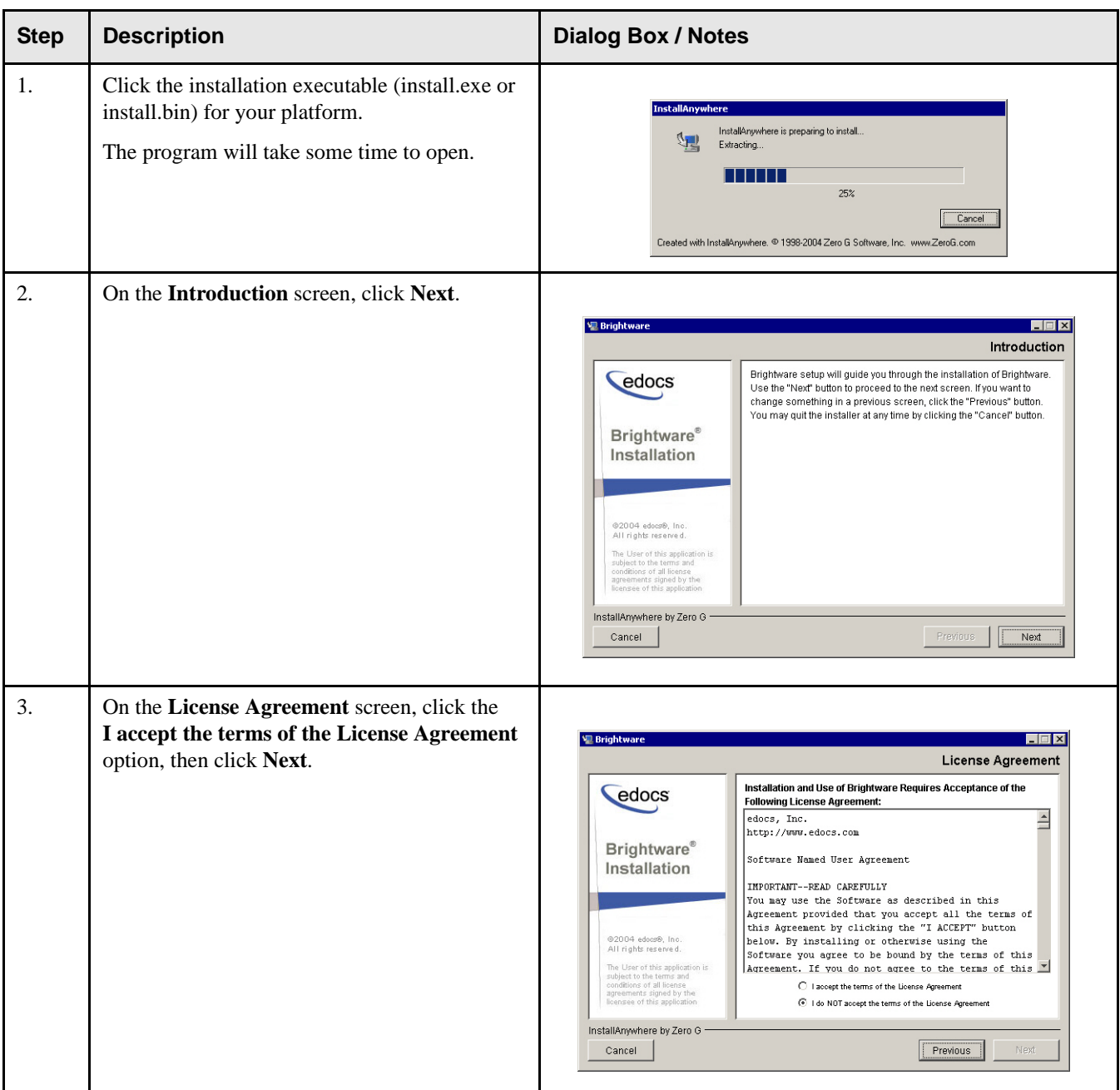

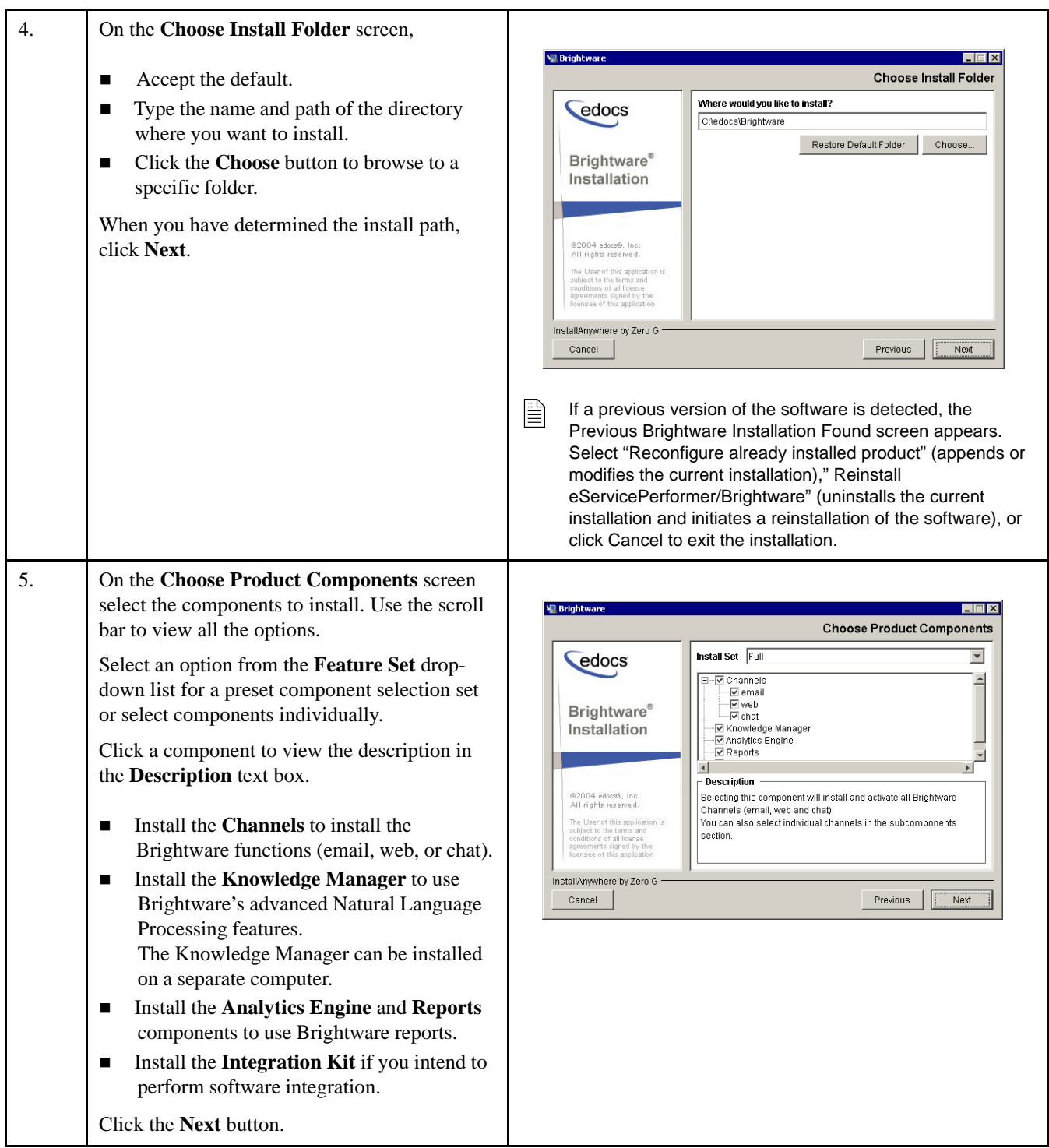

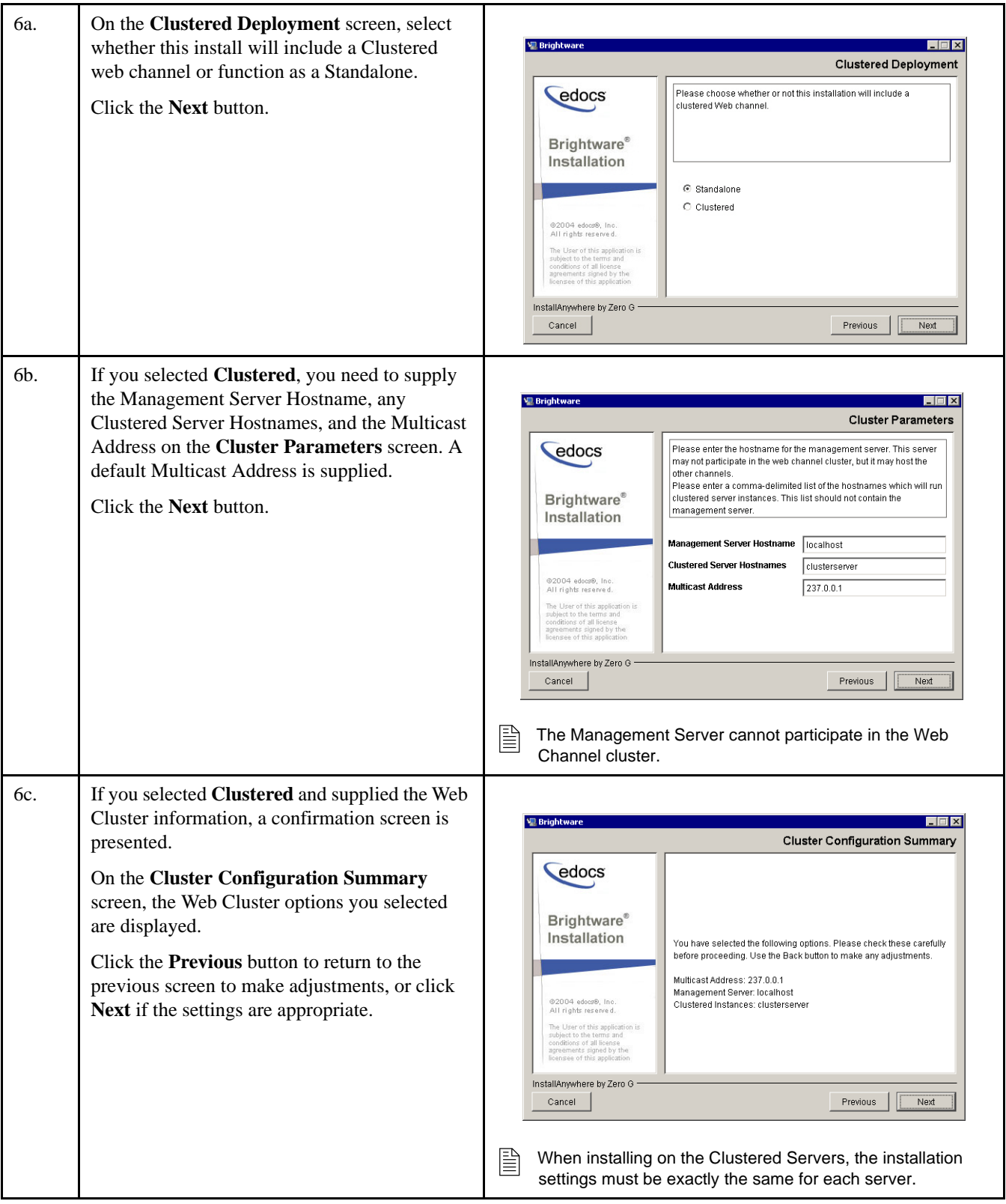

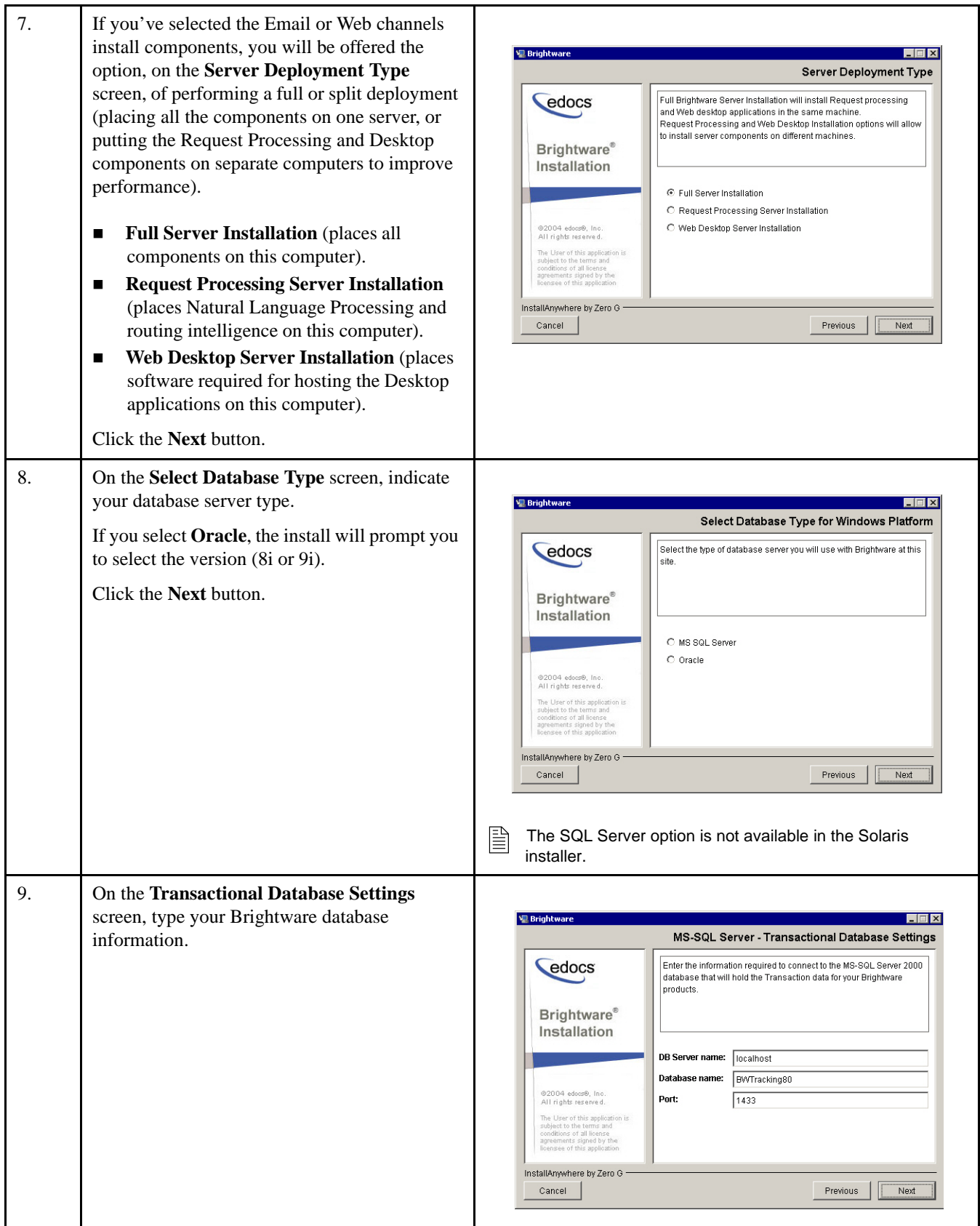

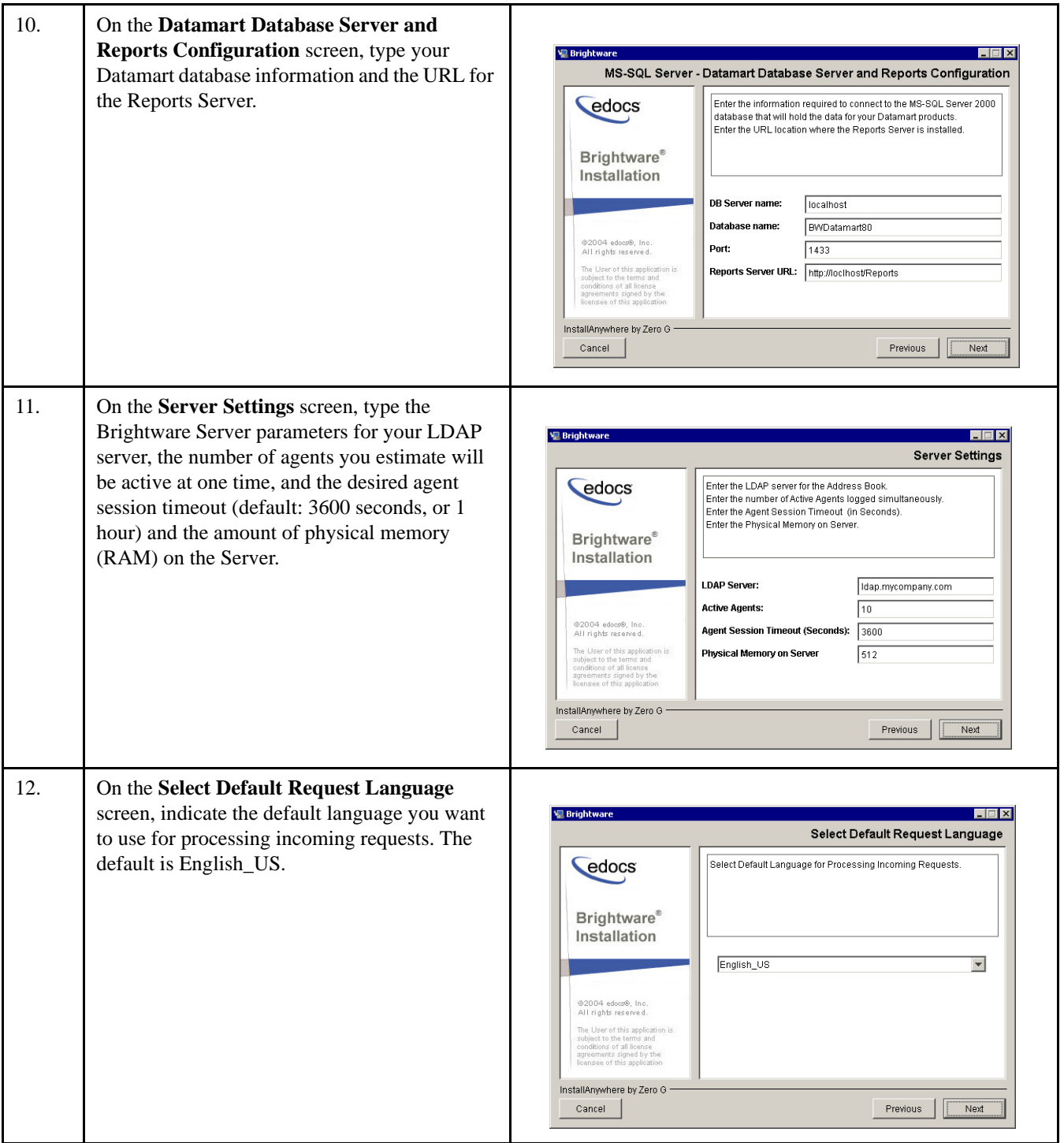

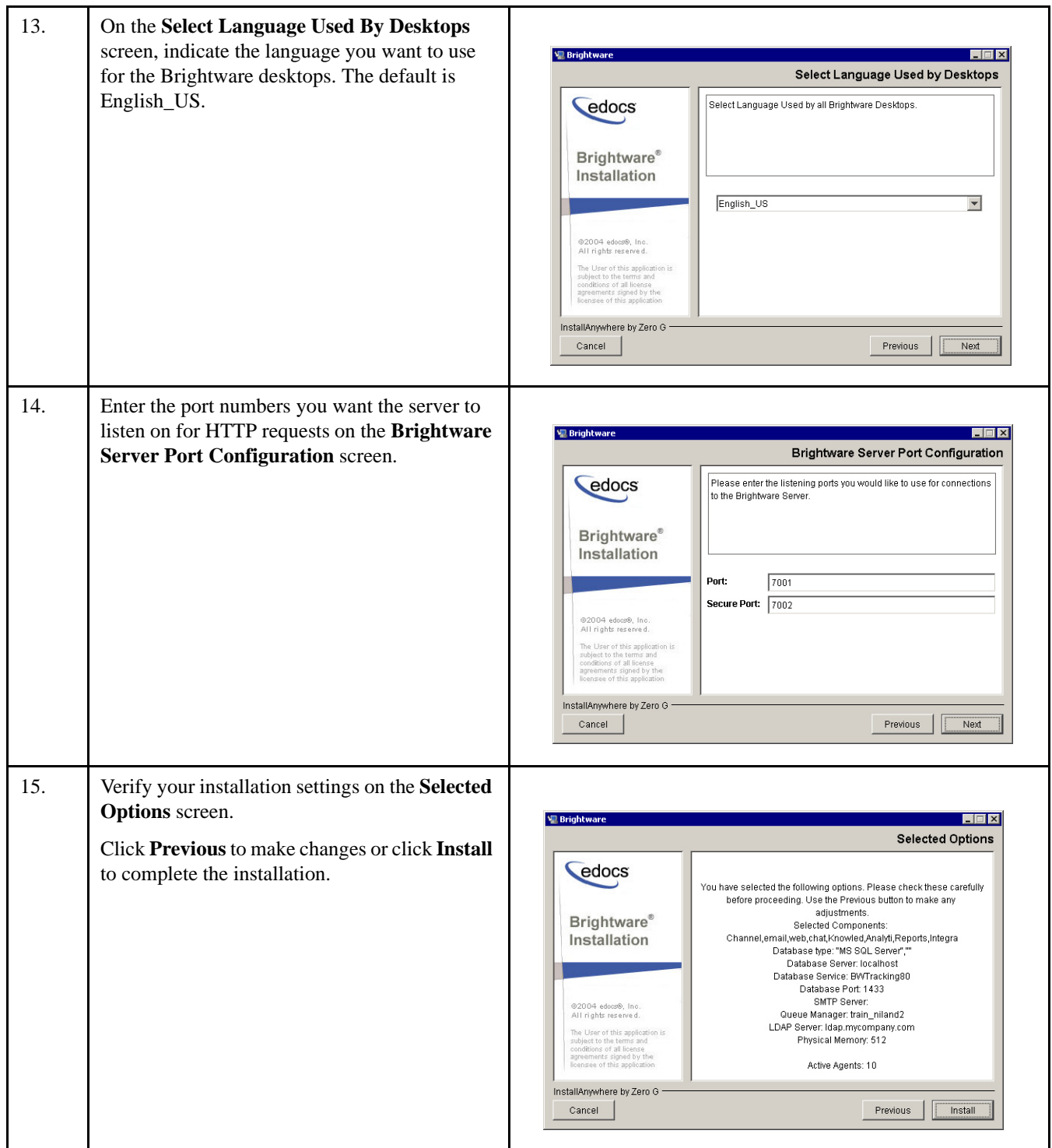

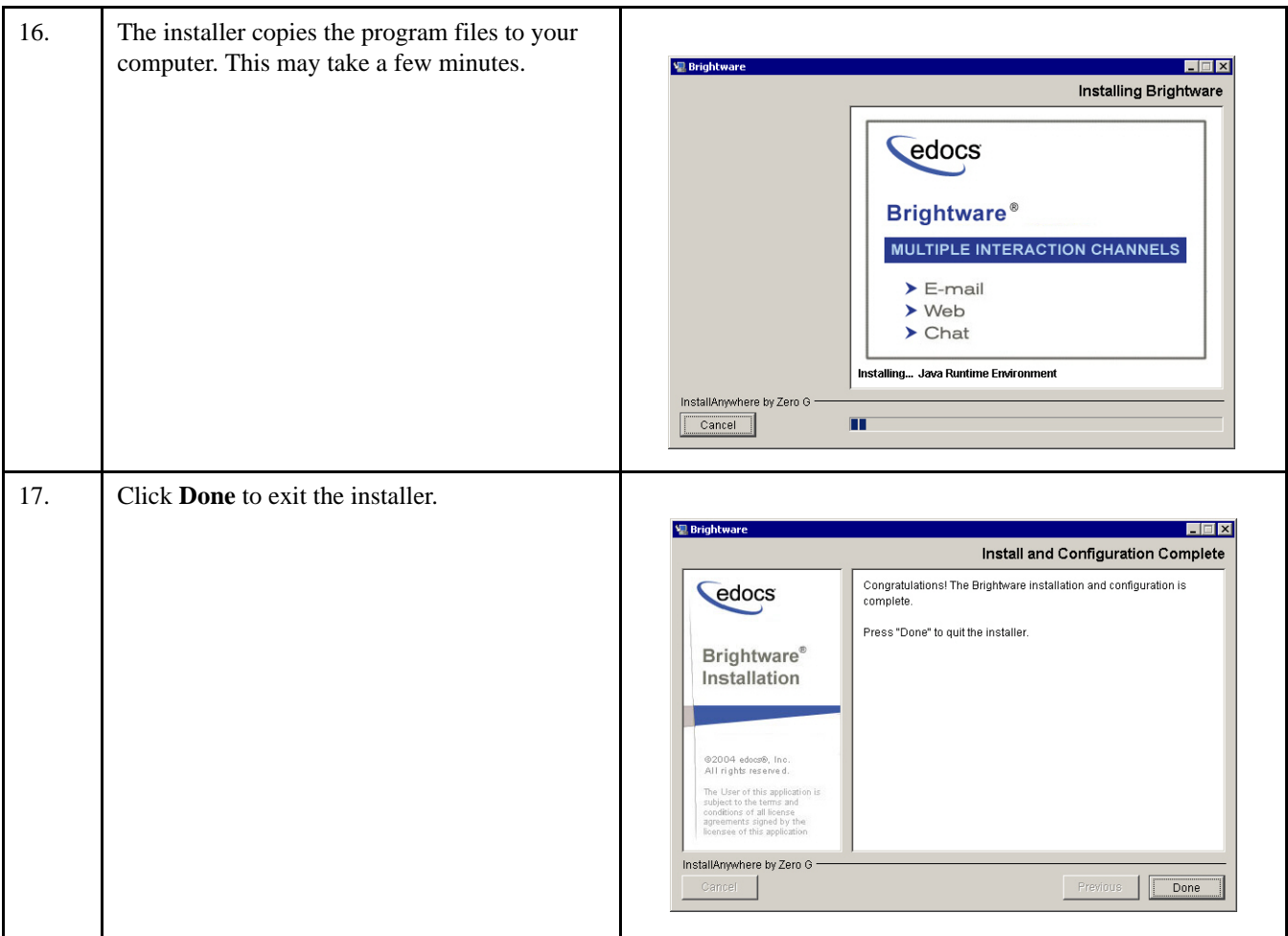

## <span id="page-40-1"></span><span id="page-40-0"></span>**Upgrade Paths**

This chapter describes how to upgrade to the current version of Brightware.

If upgrading from pre-8.x Brightware, go to the ["Upgrading from a pre-8.x Brightware installation",](#page-40-2)  [on page 33.](#page-40-2)

If upgrading from an 8.x.x Brightware installation, go to the ["Upgrading from an 8.x.x Brightware](#page-57-3)  [installation", on page 50.](#page-57-3)

## <span id="page-40-2"></span>**Upgrading from a pre-8.x Brightware Installation**

- 1. Verify you have the equipment and software required to run Brightware (see [Chapter 2,](#page-8-2)  ["System Requirements", on page 5](#page-8-2)).
- 2. Shut down the existing installation and uninstall all Brightware components, refer to: ["Uninstalling Brightware Components", on page 35](#page-41-0).
- 3. Complete the database upgrade tasks: ["Upgrading An Existing Brightware Database", on](#page-42-0)  [page 36.](#page-42-0)
- 4. If upgrading from a pre-6.0 version of Brightware (a version that does not support Business Unit processing), complete the post-installation configuration tasks outlined in Chapter 6, ["Basic Brightware Configuration".](#page-60-5)
- 5. If upgrading from Brightware 6.0 or 6.01, for each Brightware Business Unit you will need to:
	- **•** Configure Business Unit Inbound and Outbound Channel settings.
	- **•** Associate a Knowledge Base with the Business Unit.
	- **•** Create Business Unit Routing rules, as appropriate.
	- **•** Create Queue Assignment Rules, as appropriate.
- 6. Depending on the type of database you are running, refer to: ["SQL Server Upgrades", on](#page-43-0)  [page 37](#page-43-0) for SQL, or ["Oracle Database Upgrades", on page 41](#page-47-0) for Oracle.

For assistance with these and other Business Unit configuration tasks, refer to the *Contact Center Console Guide* (Admin: Channel, Admin: Business Units, Admin: Routing Rules, and Supervise: Assignment Rules Views).

## <span id="page-41-0"></span>**Uninstalling Brightware Components**

Depending on the version, the uninstaller may indicate either eServicePerformer or Brightware. In addition to the instructions below, you may need to manually remove the \Firepond directory. However, be aware that the \Firepond directory contains customized files for your system, such as knowledge bases, that should be backed up.

### <span id="page-41-1"></span>Windows

#### **To uninstall Brightware from Windows:**

- 1. Use the **Add/Remove Programs** option. From the **Start** menu, select **Settings**, click **Control Panel**, and then click **Add/Remove Programs**.
- 2. Select **Firepond eServicePerformer/Brightware** from the list of programs and click **Change/Remove** to uninstall.

#### <span id="page-41-2"></span>Solaris

#### **To uninstall Brightware from Solaris:**

- 1. Log in as (or su to) root.
- 2. Go to the /usr/local/bin/firepond/ directory (or to the directory where Brightware is installed), then to the /UninstallerData directory.
- 3. Run the shell script: Uninstall\_eServicePerformer

or

Uninstall\_Brightware

4. To complete the uninstall, remove the following daemon files: /etc/init.d/eserviced, /etc/init.d/rc.bw, /etc/rc0.d/K01bw, and /etc/rc3.d/S99bw.

## <span id="page-42-0"></span>**Upgrading An Existing Brightware Database**

No single script upgrades an earlier version of the Brightware database to the most recent version. To complete the transition you must run a series of scripts.

The ["Database Upgrade Chart - SQL Server", on page 37](#page-43-2) and the ["Database Upgrade Chart -](#page-47-2)  [Oracle", on page 41](#page-47-2) describe the upgrade process for all versions. The scripts can be found in the Database-Scripts directory after you install the Brightware components as described in Chapter 4. All Brightware databases must run on the same version of the database software. Patches or upgrades applied to the production database must also be applied to any other databases in use to keep them in sync.

A database backup should be restored to a development environment and the upgrade scripts run against a successfully restored backup. Running the scripts will ensure that any upgrade errors may be detected and resolved prior to upgrading the production database.

## <span id="page-42-1"></span>Approximate Timeframes

A database containing one million requests or less averages around eight hours to upgrade, depending on database server specifications.

To identify the number of requests contained within the Transactional database, run the query:

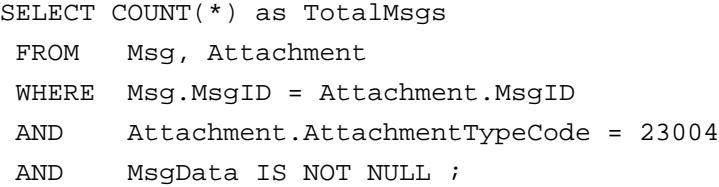

If the Transactional Database contains records exceeding one million and/or server specifications are below minimum requirements, the upgrade process will take considerably longer.

 $\equiv$  The Datamart database contains a duplication of the data contained in the Transactional database, therefore, retaining this information in the Transactional Database may be considered redundant. If the database exceeds 1 million records, edocs suggests that the Transaction Database be purged to retain a more manageable number of records. Keeping the number of records in the Transactional Database to a minimum will not only ensure optimal system performance, but will minimize the time required for upgrading - thus ensuring minimum system downtime.

IN SITUATIONS WHERE THE TRANSACTIONAL DATABASE CANNOT BE PURGED. THE UPGRADE TIMEFRAME WILL BE INCREASED, POSSIBLY RESULTING IN ADDITIONAL CONSULTING FEES.

#### *Note for 5.01 Customers*

For customers upgrading from Version 5.01, we have introduced a reporting database called the Datamart (BWDatamart). The Datamart database is used only for running reports. When the Datamart database is installed the database is empty. Therefore, the database must be populated with data to enable reports to be viewed.

The ETL (Extract Transform Load) process - used to populate data from the Transaction Database into the Datamart Database - averages around 1500 records per hour, depending on server performance. Populating the Datamart database with six (6) months of historical data may take up to a week to complete (based upon a daily average of 1500 emails). Therefore, please carefully consider the amount of historical data needed and plan for the time required for transferring this data to the Datamart database.

## <span id="page-43-0"></span>**SQL Server Upgrades**

#### <span id="page-43-2"></span>**Table 5-1. Database Upgrade Chart - SQL Server**

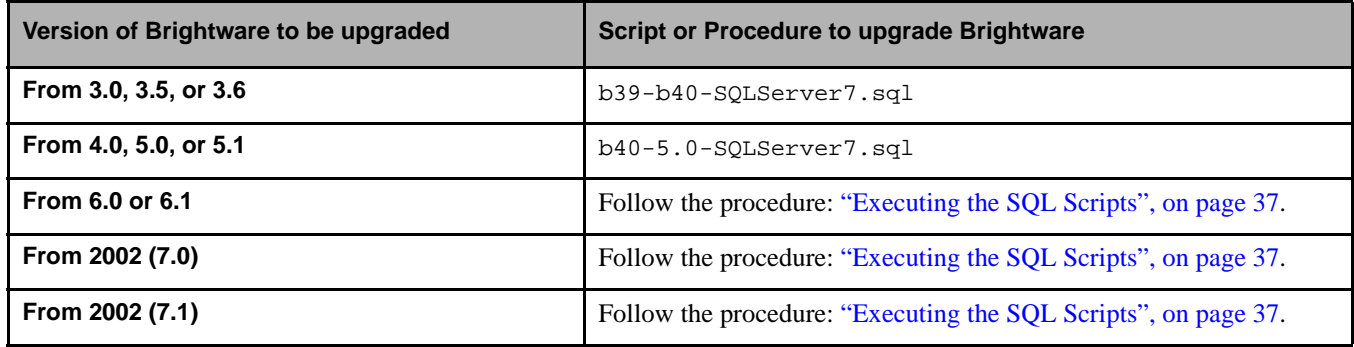

### <span id="page-43-1"></span>Executing the SQL Scripts

The following steps should be followed to upgrade a 5.01 or 6.01 database to version 8:

- 1. Ensure all Users are logged out of the Agent and Supervisor Desktops.
- 2. Stop and shut-down the Brightware Server Standalone, Task (ETL) Scheduler and Answer services.
- 3. Make a backup of the existing Transactional (BWTracking) and Reporting (BWDatamart) database in the SQL Server 7/2000 environment (should be preformed by the DBA).
- 4. Restore the database(s) to the SQL Server 2000 environment (see prerequisites).

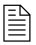

 $\equiv$  If you are restoring to a different SQL Server (a separate or new server) you will need to recreate the database login accounts.

- 5. Set the database transaction log to grow automatically.
	- **•** Right-click the database and select **Properties**.
	- **•** Click the **Transaction Log** tab.
	- **•** Make sure the **Automatically grow file** property is checked in the File Properties section (see suggested settings below). Once this has been completed, you will be ready to begin running scripts on the database.

#### 6. **For Version 5.01 Customers Only**

Upgrade the Transactional database from the version 5.01 schema to the version 6.01 schema. To do this, upgrade scripts need to be run against the Transactional (BWTracking) database to continue the upgrade process. Run the following scripts in the order (and by the user) specified:

• b41-SQL7-database-1.sql – Run as "sa"

- b41-SQL7-database-2-[size].sql Run as "sa"
- b41-SOL7-database-3.sql Run as "sa"
- b41-SQL7-schema-1.sql Run as "dbadmin" (password = "sanrafael")
- b41-SQL7-schema-2.sql Run as "dbadmin"
- b41-SOL7-schema-3.sql Run as "dbadmin"
- b41-SQL7-schema-4.sql Run as "dbadmin"
- **•** b41-SQL7-schema-5.sql Run as "dbadmin"
- **•** b43-SQL7-database-1.sql Run as "sa"
- **•** b43-SQL7-schema-1.sql Run as "dbadmin"
- **•** b43-SQL7-schema-2.sql Run as "dbadmin"

#### 7. **For Version 6.01 Customers**

Upgrade the Transactional database from the version 6.01 schema to the version 7.1 schema. Assuming that the database schema is currently in Version 6.01 format, proceed with the following scripts to convert the schema to the Version 7.1 format.

- **•** b47-SQLServer-database.sql Run as "sa"
- b47-SQLServer-initial.sql Run as "dbadmin" (password = "sanrafael")
- b47-SOLServer-schema-1.sql Run as "dbadmin"
- b47-SQLServer-schema-2.sql Run as "dbadmin"
- b47-SQLServer-schema-3.sql Run as "dbadmin"
- **•** b47-SQLServer-schema-4.sql Run as "dbadmin"
- **•** b47-SQLServer-schema-5.sql Run as "dbadmin" If you encounter this error, you may disregard: Server: Msg 3703, Level 11, State 7, Line 1 Cannot drop the index 'Msg.XIE4Msg', because it does not exist in the system catalog.
- **•** b47-SQLServer-schema-6.sql Run as "dbadmin"
- **•** b47-SQLServer-schema-7.sql Run as "dbadmin"
- **•** b47-SQLServer-schema-8.sql Run as "dbadmin"
- **•** b47-SQLServer-schema-9.sql Run as "dbadmin"
- **•** b47-SQLServer-schema-10.sql Run as "dbadmin"
- **•** b58-SQLServer-schema-11.sql Run as "dbadmin"

#### 8. **For Version 7.1 Customers**

The database schema is now in version 7.1 format. Proceed with the following scripts to convert the schema to the Version 8.x format.

- b81-SQLServer-schema-1.sql Run as "dbadmin"
- b81-SOLServer-schema-2.sql Run as "dbadmin"
- b81-SQLServer-schema-3.sql Run as "dbadmin"
- **•** b81-SQLServer-schema-4.sql Run as "dbadmin"
- b81-SQLServer-schema-5.sql Run as "dbadmin"
- **•** b81-SQLServer-schema-6.sql Run as "dbadmin"
- **•** b813-SQLServer-schema.sql Run as "dbadmin"
- 9. Uninstall the old 5.01 or 6.01 software (Answer Agent, Brightware Server, etc.).

10. Install the 8.x software on the Brightware Server.

Note: You may choose to install the 8.x software temporarily on the Database Server in order to process the upgradeDB utilities faster. You may then uninstall the software after this process has been completed but be sure to configure the software to point to the upgraded transactional database when installing.

#### 11. **IMPORTANT**

This step must be completed after the SQL upgrade scripts have completed successfully and before the Brightware Server has been started.

Run the upgradeDB\_6to7.cmd batch file to upgrade the message body class from Version 6 to Version 7. Launch the process located in the (root) Brightware installation directory, from a DOS window or command prompt (not by clicking on the file).

Access the batch file as follows:

• Navigate to the Brightware Directory

C:\>cd program files\edocs\Brightware

**•** Launch the procedure. Note: The character set is the only required parameter.

Upon successful completion, you should see similar confirmation text in the display window:

C:\Program Files\edocs\Brightware>upgradeDB\_6to7 iso-8859-1

```
.
.
Transferred 257000 so far ......
Transferred 258000 so far ......
Transferred total of 258018
Upgrade Completed for Closed messages ...
```
#### 12. **IMPORTANT**

.

This step must be completed after the upgradeDB\_6to7.cmd process has completed successfully and before the Brightware Server has been started.

Run the upgradeDB.cmd batch file to upgrade the message body class from Version 7 to Version 8. Launch the process from the same (root) Brightware installation directory as in the previous step, from a DOS window or command prompt.

Access the batch file as follows:

- **•** Navigate to the Brightware Directory
- C:\>cd program files\edocs\Brightware
- **•** Launch the procedure.

Upon successful completion, you should see similar confirmation text in the display window:

```
C:\Program Files\edocs\Brightware>upgradeDB
Connecting to DBs
Fragment Update Completed
Msg Update Completed
```
- 13. Upgrade the Datamart Database: Run the following scripts against the Datamart (BWDatamart) Database in order to upgrade it to Version 8 schema. The scripts must be executed in the order specified, starting with the script that matches your situation.
	- **upgrade** datamart schema FromVer2toVer3 SQLServer.sql Run as "dbadmin"
	- **•** upgrade\_datamart\_schema\_FromVer3\_SQLServer.sql Run as "dbadmin"
	- **•** upgrade\_datamart\_schema\_FromVer40\_SQLServer.sql Run as "dbadmin"
	- **•** upgrade\_datamart\_schema\_FromVer71to80\_SQLServer.sql Run as "dbadmin"
- 14. If you are installing on a Windows platform, edocs recommends that the Brightware Server be set to run as a service.
	- **•** Access the Services dialog (From the **Control Panel** select **Administrative Tools** and then click **Services**).
	- **•** Set the Brightware Server Standalone service to start automatically.
	- **•** Start the Brightware Server Standalone service (applies to non-clustered environments only).
- 15. Next, but before starting the Brightware Server, make a backup of all email in the production mailbox. This is a preventative step and should be conducted for failover.

### <span id="page-46-0"></span>Upgrading the Knowledge Base

To Upgrade the Knowledge Base from Version 5.01 to 8 follow the steps below:

- 1. Create a directory in the install folder called **Backup KB**.
- 2. Copy the 5.01 or 6.01 Knowledge Base and place into the Backup KB folder.
- 3. Open a Command Window (DOS Window).
- 4. CD to the root of the Brightware Install Directory. For example:

cd c:\program files cd edocs\Brightware

5. Run the Knowledge Base Importer by typing **startkbimporter** followed by a space and the location of the Backup Knowledge Base. For example:

```
c:\Program Files\edocs\Brightware startkbimporter c:\Program 
Files\Firepond\Backup KB\lab2.kb
```
- 6. A copy of the updated Knowledge Base will be placed into the root of the C:\ drive and will retain the same name.
- 7. Next open the Knowledge Manager and click the **File** menu and select **Load KB from Disk**. Next browse to the root of the C:\ drive and select the Knowledge Base file and click **Open**.
- 8. Finally click the **File** menu and select **Save KB As** and select the **Database Option**, at this point you may re-name the Knowledge Base or leave as is and click **OK**.

The Knowledge Base has now been ported from a previous version and has been saved to the Database.

# <span id="page-47-0"></span>**Oracle Database Upgrades**

<span id="page-47-2"></span>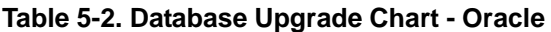

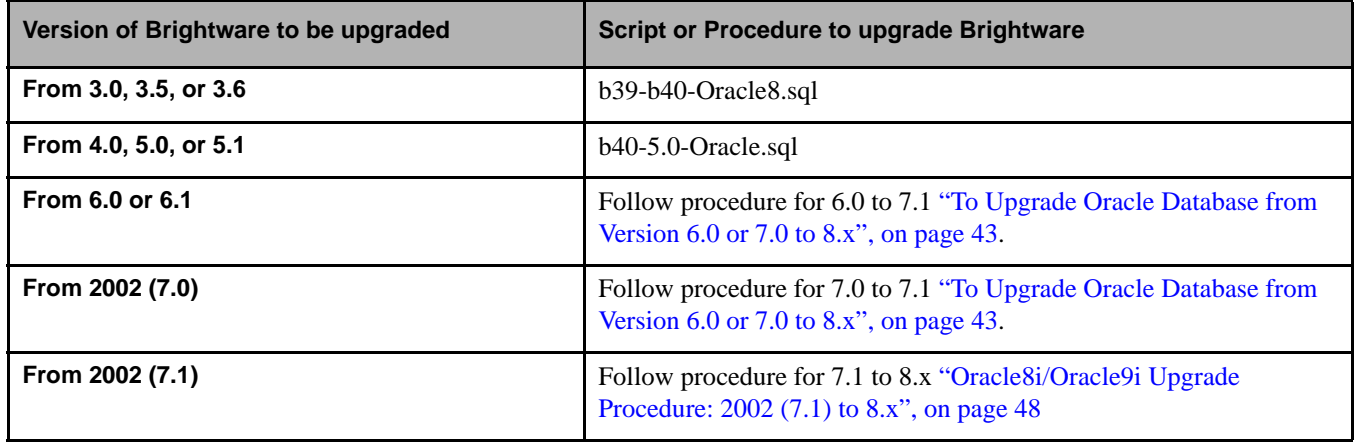

## <span id="page-47-1"></span>To Upgrade Oracle Databases from Version 5.0 to 6.0

Run all scripts from SQL\*Plus. Run the b41-Oracle8i-tablespace script from the system administrator account and the b41-Oracle8i-schema scripts from the database owner's account. Depending on the amount of data being processed, the database upgrade process may take several minutes to several hours for very large installations.

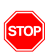

You must run the schema scripts from the dbadmin account. Failure to do so may result in database-related problems that are difficult to diagnose and solve.

#### *Important Notes*

- If the current ownership of the schema is *brightware/brightware*, you will continue to use that username and password for Brightware. If your current ownership of the schema is *dbadmin/sanfrael*, you will continue to use that username and password for Brightware.
- Review the short instruction section at the beginning of each script file before running it.
- Execute each script in the proper sequence. Each script must execute successfully before the next one in the series is run. If you encounter errors while running a script take corrective action as necessary before proceeding to the next script.
- The Upgrade-oratablespace script grants the ALTER TABLE privilege to the brightware account, but you may wish to set this manually as well from the system administrator account. If this does not occur you'll receive an error during the upgrade.
- Do not stop or kill a session while a script is running.

#### *Before You Begin*

- Determine which Upgrade-oratablespace script (small, medium, or large) is appropriate, based on the number of email requests you receive each day. Use the chart in ["Brightware Database](#page-11-2)  [Server", on page 8](#page-11-2).
- Verify that the C:\ORADATA directory exists to hold script log and data files. The scripts create all required table spaces and data files and assume that the C:\ORADATA directory is available. You can overwrite this default option by globally replacing "C:\ORADATA" with a different directory name in each script. If you're running the scripts remotely, make sure that the C:\ORADATA directory exists on both the remote and local computers. Log and temporary work files are created on the local computer, data files are created on the remote computer.
- Verify that the original database has been upgraded to Oracle 8i.
- Verify that the initialization parameter "compatible" is set to Oracle 8i.
- Verify that adequate Rollback segment and Temporary segment space has been allocated to protect your data.
- Verify that no users are connected to the database, and that you are connected to the database you want to upgrade.

#### *Oracle Upgrade Procedure: 5.0 to 6.0*

- 1. Shut down all Brightware components.
- 2. Backup the existing database.
- 3. From the system administrator's account run the appropriate Upgrade-oratablespace script, select one:

```
b41-Oracle8i-tablespace-small.sql
```

```
b41-Oracle8i-tablespace-medium.sql
```

```
b41-Oracle8i-tablespace-large.sql
```
4. From the database owner's account run the following scripts in sequence:

```
b41-Oracle8i-schema-1.sql
b41-Oracle8i-schema-2.sql
b41-Oracle8i-schema-3.sql
b41-Oracle8i-schema-4.sql
b41-Oracle8i-schema-5.sql
b41-Oracle8i-schema-6.sql
b41-Oracle8i-schema-7.sql
```
5. Backup the upgraded database.

This completes the Oracle database upgrade from version 5.0 to 6.0.

### <span id="page-49-0"></span>To Upgrade Oracle Database from Version 6.0 or 7.0 to 8.x

If you've been using a pre-6.0 version of Brightware, be sure to complete the steps described in the ["Database Upgrade Chart - Oracle", on page 41](#page-47-2) before running the 2002 scripts.

Run all scripts from SQL\*Plus. Run the b47-Oracle8i-database.sql script from the system administrator account and the Oracle8i-schema scripts from the database owner's account.

Depending on the amount of data being processed, the database upgrade process may take several minutes to several hours for very large installations.

#### *Important Notes*

- If the current ownership of the schema is *brightware/brightware*, you will continue to use that username and password for Brightware. If your current ownership of the schema is *dbadmin/sanfrael*, you will continue to use that username and password for Brightware.
- Review the short instruction section at the beginning of each script file before running it.
- Execute each script in the proper sequence. Each script must execute successfully before the next one in the series is run. If you encounter errors while running a script, take corrective action as necessary before proceeding to the next script.
- If you are running Oracle 8i, make sure you have Oracle Text in your database configuration. To add it, modify the configuration to include JServer and Intermedia.
- Do not stop or kill a session while a script is running.
- If upgrading from version 2002 (7.0) to version 7.1, only run the b58-Oracle8i-schema-11.sql script.
- There are different procedures to follow depending on if you intend to migrate to Oracle9i:
	- If you do not intend to upgrade Oracle8i refer to "Oracle8i Upgrade Procedure: 6.0 to [2002 \(7.1\)", on page 44](#page-50-0) or ["Oracle8i Upgrade Procedure: 2002 \(7.0\) to 2002 \(7.1\)", on](#page-51-0)  [page 45](#page-51-0).
	- If you intend to upgrade Oracle8i to Oracle9i refer to "Oracle8i to Oracle9i Upgrade" [Procedure: 6.0 to 2002 \(7.1\)", on page 46](#page-52-0) or ["Oracle8i to Oracle9i Upgrade Procedure:](#page-53-0)  [2002 \(7.0\) to 2002 \(7.1\)", on page 47.](#page-53-0)

#### *Before You Begin*

- Verify that the C:\ORADATA directory exists to hold script log and data files. The scripts create all required table spaces and data files and assume that the C:\ORADATA directory is available. You can overwrite this default option by globally replacing "C:\ORADATA" with a different directory name in each script. If you're running the scripts remotely make sure that the C:\ORADATA directory exists on both the remote and local computers. Log and temporary work files are created on the local computer, data files are created on the remote computer.
- **EXECUTE:** Verify that adequate Rollback segment and Temporary segment space has been allocated to protect your data.
- Verify that no users are connected to the database, and that you are connected to the database you want to upgrade.

#### <span id="page-50-0"></span>*Oracle8i Upgrade Procedure: 6.0 to 2002 (7.1)*

- 1. Shut down all Brightware components.
- 2. Backup the existing database.
- 3. From the system administrator's account run the script: b47-Oracle8i-database.sql
- 4. From the database owner's account run the following scripts in sequence:

```
b47-Oracle8i-initial.sql
b47-Oracle8i-schema-1.sql
b47-Oracle8i-schema-2.sql
b47-Oracle8i-schema-3.sql
b47-Oracle8i-schema-4.sql
b47-Oracle8i-schema-5.sql
b47-Oracle8i-schema-6.sql
b47-Oracle8i-schema-7.sql
b47-Oracle8i-schema-8.sql
b47-Oracle8i-schema-9.sql
b47-Oracle8i-schema-10.sql
b58-Oracle8i-schema-11.sql
```
- 5. Back up the upgraded database.
- 6. To complete the upgrade, run the following script to upgrade the message body class. Run the script from the Brightware installation directory.

UpgradeDB.sh <character set> [username password]

The script takes three parameters: character set, username, and password.

- <character set> is the character set encoding used on your Brightware 6.01 Answer Agent server. For example "iso-8859-1" is a character set used for Western languages.
- **•** Username and password are those of your Brightware database.

This completes the Oracle database upgrade from version 6.0 to 2002 (7.1).

#### <span id="page-51-0"></span>*Oracle8i Upgrade Procedure: 2002 (7.0) to 2002 (7.1)*

- 1. Shut down all Brightware components.
- 2. Backup the existing database.
- 3. From the system administrator's account run the following script: b47-Oracle8i-database.sql
- 4. From the database owner's account run the following script: b58-Oracle8i-schema-11.sql
- 5. Backup the upgraded database.
- 6. To complete the upgrade, run the following script to upgrade the message body class. Run the script from the Brightware installation directory.

UpgradeDB.sh <character set> [username password]

The script takes three parameters: character set, username, and password.

- <character set> is the character set encoding used on your Brightware 6.01 Answer Agent server. For example "iso-8859-1" is a character set used for Western languages.
- **•** Username and password are those of your Brightware database.

This completes the Oracle database upgrade from version 2002 (7.0) to 2002 (7.1).

#### <span id="page-52-0"></span>*Oracle8i to Oracle9i Upgrade Procedure: 6.0 to 2002 (7.1)*

If you intend to migrate from Oracle 8i to Oracle 9i during the Brightware database upgrade, you must complete the upgrade and migration tasks in the following order:

- Run the scripts to complete the 6.0 to 2002 (7.1) upgrade procedure for 8i.
- Migrate to Oracle 9i following the instructions provided by Oracle.
- Run the Brightware 9i upgrade script.
- Then run the final script to upgrade the message body class.

#### *Upgrade Procedure*

- 1. Shut down all Brightware components.
- 2. Backup the existing database.
- 3. From the system administrator's account run the script: b47-Oracle8i-database.sql
- 4. From the database owner's account run the following scripts in sequence:

b47-Oracle8i-initial.sql b47-Oracle8i-schema-1.sql b47-Oracle8i-schema-2.sql b47-Oracle8i-schema-3.sql b47-Oracle8i-schema-4.sql b47-Oracle8i-schema-5.sql b47-Oracle8i-schema-6.sql b47-Oracle8i-schema-7.sql b47-Oracle8i-schema-8.sql b47-Oracle8i-schema-9.sql b47-Oracle8i-schema-10.sql b58-Oracle8i-schema-11.sql

- 5. Backup the upgraded database.
- 6. After completing the Oracle 8i update procedure, upgrade the Oracle software to 9i.
- 7. Once Oracle is updated to 9i, run the script:

```
b60-Oracle9i-schema.sql
```
8. To complete the upgrade, run the following script to upgrade the message body class. Run the script from the Brightware installation directory.

UpgradeDB.sh <character set> [username password]

The script takes three parameters: character set, username, and password.

- <character set> is the character set encoding used on your Brightware 6.01 Answer Agent server. For example "iso-8859-1" is a character set used for Western languages.
- **•** Username and password are those of your Brightware database.

This completes the Oracle 8i to 9i database upgrade from version 6.0 to 2002 (7.1).

#### <span id="page-53-0"></span>*Oracle8i to Oracle9i Upgrade Procedure: 2002 (7.0) to 2002 (7.1)*

If you intend to migrate from Oracle 8i to Oracle 9i during the Brightware database upgrade, you must complete the upgrade and migration tasks in the following order:

- Run the scripts to complete the 2002 (7.0) to 2002 (7.1) upgrade procedure for 8i.
- **Migrate to Oracle 9i following the instructions provided by Oracle.**
- Run the Brightware 9i upgrade script.
- Then run the final script to upgrade the message body class.

#### *Upgrade Procedure*

- 1. Shut down all Brightware components.
- 2. Backup the existing database.
- 3. From the system administrator's account run the following script: b47-Oracle8i-database.sql
- 4. From the database owner's account run the following script:

b58-Oracle8i-schema-11.sql

- 5. Backup the upgraded database.
- 6. After completing the Oracle 8i update procedure, upgrade the Oracle software to 9i.
- 7. Once Oracle is updated to 9i, run the script: b60-Oracle9i-schema.sql
- 8. To complete the upgrade, run the following script to upgrade the message body class. Run the script from the Brightware installation directory.

UpgradeDB.sh <character set> [username password]

The script takes three parameters: character set, username, and password.

- <character set> is the character set encoding used on your Brightware 7.0 Answer Agent server. For example "iso-8859-1" is a character set used for Western languages.
- **•** Username and password are those of your Brightware database.

This completes the Oracle 8i to 9i database upgrade from version 2002 (7.0) to 2002 (7.1).

#### <span id="page-54-0"></span>*Oracle8i/Oracle9i Upgrade Procedure: 2002 (7.1) to 8.x*

These scripts can be used to upgrade both Oracle8i and Oracle9i databases.

- 1. Shut down all Brightware components.
- 2. Backup the existing database.
- 3. From the dbadmin account run one of the following scripts:

```
b81-Oracle8i-schema-1.sql
b81-Oracle8i-schema-2.sql
b81-Oracle8i-schema-3.sql
b81-Oracle8i-schema-4.sql
b81-Oracle8i-schema-5.sql
b81-Oracle8i-schema-6.sql
b81-Oracle8i-schema-7.sql
b81-Oracle8i-schema-8.sql
b81-Oracle8i-schema-9.sql
b81-Oracle8i-schema-10.sql
b812-Oracle-schema.sql
b813-Oracle-schema.sql
```
- 4. Backup the upgraded database.
- 5. Install the 8.x software.
- 6. Run the following script to upgrade the message body class. Run the script from the Brightware installation directory, in a command window (not by clicking on it).

UpgradeDB.cmd [username password]

The script takes three parameters: username, and password.

**•** Username and password are those of your Brightware database.

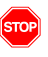

It is important for the Database Administrator to monitor the rollback segment during this procedure. If the rollback segments overflow, the UpgradeDB script will cause an exception. The command file portion will need to be rerun.

This completes the Oracle8i database upgrade from version 2002 (7.1) to 8.x.

#### *Upgrading the Oracle Analytics Datamart Database*

No single script upgrades Analytics 2.0 to Analytics 8.x. To upgrade, you must run a series of scripts until you are updated to the current version. All scripts can be found in the \Database-Scripts\Datamart\ directory.

 $\mathbb{R}$  All Brightware databases must run on the same version of the database software.

Determine the version of Analytics you are currently running, and follow the directions until you are upgraded to the current version.

#### *To upgrade Analytics version 2.0 or 2.01 to version 3.0*

Run the upgrade script:

upgrade\_datamart\_schema\_FromVer2toVer3\_Oracle8i.sql

#### *To upgrade Analytics version 3.0 to version 4.0*

Run the upgrade script:

upgrade\_datamart\_schema\_FromVer3\_Oracle8i.sql

#### *To upgrade Analytics version 4.0 to version 7.1*

Run the upgrade script:

upgrade datamart schema FromVer40 Oracle8i.sql

#### *To upgrade Analytics version 7.1 to version 8.x (Oracle 8i)*

- 1. Run the upgrade scripts: upgrade datamart schema FromVer41 Oracle8i.sql
- 2. Copy the **upgradedm.jar** file to \program files\edocs\Brightware\common\lib\ on your computer.
- 3. Copy the **Upgrade Ora8i\_Datamart.bat** file to \program files\edocs\Brightware\ on your computer.
- 4. Edit the BAT file. Instructions are provided within the BAT file.
- 5. Execute the BAT file.

#### *To upgrade Analytics version 7.1 to version 8.x (Oracle 9i)*

Run the upgrade script:

upgrade datamart schema FromVer41 Oracle9i.sql

#### *To upgrade Analytics version 8.x to 8.1.x*

Run the upgrade script:

upgrade\_datamart\_schema\_FromVer8x\_Oracle.sql

## <span id="page-57-0"></span>**Uninstalling the Datamart Schema**

To uninstall the Datamart schema, while keeping the existing database structure, run the script for your platform.

- If running version 2.0, use the script on the Analytics  $2.0 \text{ CD}$ .
- If running version 3.0, use the script on the Analytics  $3.0 \text{ CD}$ .
- If running version 4.0, use the script on the Analytics  $4.0 \text{ CD}$ .
- If running other versions, check the Database-Scripts directory.

#### <span id="page-57-1"></span>Oracle: Uninstalling the Datamart Schema

uninstall\_datamart\_schema\_Oracle.sql

### <span id="page-57-2"></span>SQL Server: Uninstalling the Datamart Schema

uninstall\_datamart\_schema\_SQLServer.sql

## <span id="page-57-3"></span>**Upgrading from an 8.x.x Brightware Installation**

- 1. Verify you have the equipment and software required to run Brightware (see [Chapter 2,](#page-8-2)  ["System Requirements", on page 5](#page-8-2)).
- 2. Prepare to shut down the Brightware Server:
	- **•** Use the Contact Center Console to stop all the inbound message channels (email, chat and web).
	- **•** Close out as many messages as possible.
	- Log out all users from the Brightware product.
- 3. Shut down the Brightware product
- 4. Make a backup of the entire hard disk that Brightware is installed on.
- 5. Uninstall the existing Brightware product, refer to: ["Uninstalling Brightware Components",](#page-41-0)  [on page 35](#page-41-0).
- 6. Delete the Firepond directory.
- 7. Run the 8.1.4 installation, refer to: ["Installing Brightware Components", on page 30.](#page-33-1)
- 8. Restore your modified Brightware files from the backup. These files might include:
	- Analytics reports that have been modified or created (..\Brightware\analytics\Reports\).
	- **•** Normalization and Morphology files that were modified (..\Brightware\lib\common\dictionaries\).
	- Language-detector.xml if it was modified (..\Brightware\lib\common\dictionaries\).
	- **•** All Knowledge Base (KB) files that you have saved as files.

The variable-pool.xml file if it was modified (..\Brightware\). Check your variablepool.xml file for the following lines:

```
<var name="LDAP_AUTHENTICATION"></var>
<var name="LDAP_PRINCIPAL"></var>
<var name="LDAP_CREDENTIALS"></var>
You must add these lines if they do not exist. Add them immediately after the line: 
<var name="LDAP_BASEDN" />
```
- **•** The custom user dictionary file userdic.tlx (..\Brightware\lib\common\dictionaries\spell-lexicons\).
- 9. Restore modifications within XML files such as custom logging settings and memory sizes (..\Brightware\fpconfig).
- 10. If you are using Oracle as the database management system, run these upgrade scripts on the tracking (Contact Center) database (you must run these scripts from SQL Plus as user dbadmin):
	- **•** *Do not run this script if you are already at version 8.1.2*) \Database-Scripts\ContactCenter\Oracle8i\upgrade\script **b812-Oracle-schema.sql**
	- **•** Database-Scripts\ContactCenter\Oracle8i\upgrade\script **b813-Oracle-schema.sql**.
- 11. Start the Brightware Server or Service and verify the system is working properly.

**Note:** (Oracle 8i users only) If you running Analytics and want to view the *Original Message Info* or *Reply Message Info* reports, you must have the Oracle 9.2.0.4 ODBC driver installed. Install the Oracle 9i Client Tools to get this driver.

<span id="page-60-4"></span><span id="page-60-0"></span>This chapter includes procedures for completing post installation configuration tasks, such as options for setting up proxying, configuring spell checking, using the Secure Email Portal, and other administrative tasks. It also includes step-by-step instructions for using the Contact Center Console to configure the basic Brightware implementation so you can start processing messages right away.

## <span id="page-60-5"></span><span id="page-60-1"></span>**Basic Brightware Configuration**

This procedure guides you through the process of implementing a basic Brightware system using the Contact Center Console interface.

### <span id="page-60-2"></span>Step 1. Start the Brightware Server

 From the Windows **Start** menu, select **Programs** and click **edocs**, then click **Brightware Server**. As you're starting the server for the first time several error messages will appear. For Example:

2002-04-29 14:30:12,691 [Thread-4] WARN fp.protocol.inbound - No mailboxes for reading mail have been specified in the Management Console. Stopping the Inbound Mail Handler.

These warnings can be ignored, they will not reappear once the server has been properly configured.

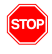

When running Brightware in UNIX: Brightware software will not run when you are logged in as root user. Please log in as eservice before starting the Brightware Server.

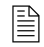

 $\Xi$  To run the Integration Listener program, it must be run from the same directory as the Brightware Server with the variable-pool.xml file located in the same directory. The variable-pool.xml file is installed into the installation directory and should not be moved.

### <span id="page-60-3"></span>Step 2. Log into the Contact Center Console as Administrator

- 1. Open a browser window and enter the address of the Contact Center. The default URL is: http://<server name>:7001/ContactCenter.html
- 2. Select **Contact Center Console** to display the login screen.
- 3. Click the text link: "If you wish to login as Administrator, please click here." to display the password prompt.
- 4. Leave the **Password** field empty (the default password is blank). You will then be prompted to create a new password of your choice.
- $\left|\frac{10}{25}\right|$  In the future, to change the Admin password use the Applications: Options view on the Console.

## <span id="page-61-0"></span>Step 3. Configure the Outbound Mail Handler Settings

- 1. Click the Admin: Channels view on the desktop to display the Channels view.
- 2. Select **Options for Outbound Email**.
- 3. Enter the name of your mail server in the **Server Name** field. Accept the default values for the other Outbound Mail settings.
- 4. Enter the name of the LDAP server, as well as any other required settings. Refer to the Contact Center Console Guide for more information.
- 5. Click **Save** to return to the Channels view.

## <span id="page-61-1"></span>Step 4. Configure the Inbound Mail Handler Settings

- 1. From the Channels view select **Options for Inbound Email**.
- 2. Under Mail Servers (at the bottom of the screen) click **New** to open the **Email Server Settings** screen.
- 3. Enter the name of your mail server.
- 4. Enter the user name that corresponds to the mailbox you will be reading inbound mail from.
- 5. Enter the password to that account.
- 6. Select a Protocol, either IMAP or POP3. We recommend IMAP if the specified server supports it.
- 7. Use the default Thread Count (1).
- 8. Click **Save** to return to the Channels view.

 $\Xi$  If you expect mail volume to exceed 15,000 messages per day, you may want to change the Thread Count and related Console settings to improve performance. For assistance in adjusting these settings for high volume conditions please contact edocs Technical Support. The phone number for Technical Support in your area can be found in ["Technical Support", on page 3.](#page-6-1)

### <span id="page-61-2"></span>Step 5. Create a Contact Center Console User

- 1. Go to the Admin: Users view.
- 2. Click the **Add** button.
- 3. Enter the new user's name and address information.
- 4. Assign them to the Initial and Exception Business Units.
- 5. Check all Permission boxes to give this user full access to the Console views (Admin, Supervise, Monitor).
- 6. Click **Save** to return to the Admin: Users view.

### <span id="page-62-0"></span>Step 6: Set Address Mapping in the Initial Business Unit

Contact Center Console includes two default Business Units: Initial and Exception (the Initial Business Unit is sometimes called the Default Business Unit). If you plan on using only one Business Unit in your implementation, you will use the Initial Business Unit.

 $\Box$  The default Business Units can be renamed but not deleted.

The Exception Business Unit acts as a holding area for incoming mail in the event that Brightware cannot determine which Business Unit to place a message in. In other words, it performs exception error handling. This type of error might occur if a Business Unit was inadvertently removed, or the system was being re-configured during message processing. Similarly, the Exception Queue in each Business Unit handles queue-related exception errors.

You must establish mailbox mapping records for both the Initial and Exception Business Units, and for any new Business Units you create. For the Initial Business Unit (and any you add) you will:

- Create a new mapping record specifying the mailbox you want to read messages from and the address you wish to appear in the From: field on outbound messages and messages sent as AutoAcknowledgments. (For more information about AutoAcknowledgment messages please refer to the section on "Supervise: Queues View" in the *Contact Center Console Guide*.)
- Edit the default mapping record, which handles errors in the event a message cannot be delivered. The default mapping addresses will be identical to the ones used in your New mapping record in each Business Unit.

Unless you have a specific reason for sending outbound mail from a mailbox other than the one it was addressed to, the Outbox and Ackbox addresses will be the same as the Inbox address. If you wish to specify more than one From: and AutoAcknowledgment (AutoAck) address you can set up additional mapping records.

#### **To set address mapping in the Initial Business Unit:**

- 1. Go to the Admin: Business Units view.
- 2. Select the Initial Business Unit from the drop-down list and click the **Edit** button to edit the Default mapping record.
- 3. In the Mail Boxes box, click **Edit**.
- 4. In the **OutBox** and **AckBox** fields enter the address you want to appear in the From: field on outgoing mail and AutoAcknowledgment messages, respectively.
- 5. Press **OK** to return to the Admin: Business Units screen.
- 6. In the Mail Boxes box, click **Add** to create the main mailbox mapping record for the Initial Business Unit.
- 7. In the **InBox** field enter the address of the user specified in the Inbound Email options of the Channels screen. In the OutBox and AckBox fields enter the address you want to appear in the From: field on outgoing mail and AutoAcknowledgment messages, respectively.
- 8. Press **Save** to return to the Admin: Business Units screen.

### <span id="page-63-0"></span>Step 7: Set Address Mapping in the Exception Business Unit

In the Exception Business Unit you need only edit the default mapping record. Unless you have a specific reason for sending outbound mail from a mailbox other than the one it was addressed to, the Outbox and Ackbox addresses will be the same as the Inbox address.

- 1. Select the Exception Business Unit from the drop-down list, and click the **Edit** button.
- 2. In the **OutBox** and **AckBox** fields enter the address you want to appear in the From: field on outgoing mail and AutoAcknowledgment messages, respectively.

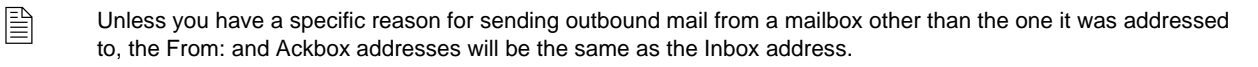

- 3. Click **Save** to return to the Admin: Business Units screen.
- 4. Click **Save** again to save all your edits.

### <span id="page-63-1"></span>Step 8: Create Additional Business Units

- 1. On the Admin: Business Units view click **New**, and configure any additional Business Units you want to use.
- 2. Go to the Admin: Rules view and create any rules to route messages to the appropriate Business Unit. If you're using multiple Knowledge Bases you should also set up rules for routing messages to different Knowledge Bases.

### <span id="page-63-2"></span>Step 9: Change Login to User

- 1. Log off as the Administrator.
- 2. Log in again as the User you created in Step 5.

#### <span id="page-63-3"></span>Step 10: Create an Agent

- 1. Go to the Supervise: Agents view and click the **New** button.
- 2. Select the Default Business Unit in the Business Unit drop-down box.
- 3. Enter the required information for this agent. By default the agent will be assigned to the Initial Queue.
- 4. Assign the new agent to the Default and Exception queues as well by checking those boxes in the Queues Assigned Directly list.

## <span id="page-64-0"></span>Step 11: Add the New Agent to the Exception Business Unit

- 1. Go to the Admin: Business Units view.
- 2. Select the Exception Business Unit from the drop-down list and click the **Edit** button.
- 3. Assign the new User to the Exception Business Unit by checking the box next to their name in the Agents list.

This completes the basic Brightware post-installation configuration tasks; you are now ready to process mail.

## <span id="page-64-1"></span>Step 12: Start Mail Processing

- 1. Go to the Admin: Channels view.
- 2. Click the Outbound Mail **Start** and Inbound Mail **Start** buttons to start mail processing.

To further refine your system, you can create additional Queues and rules to route messages to them; create responses in the Response Library, create groups and assign messages to them. For information about creating and configuring these objects, please refer to the *Contact Center Console Guide*.

# <span id="page-64-3"></span><span id="page-64-2"></span>**Changing Initial Brightware Server Component Settings**

To update the Brightware system parameters set when installing, re-run the Brightware Installer.

#### **To reconfigure the Brightware Server component settings:**

- 1. Shut down all edocs applications.
- 2. Rerun the Brightware Installer (from the original CD or from the network).
- 3. Click through the first set of installer screens until you encounter the screen that says "The Brightware Installer has found a previous eServicePerformer/Brightware installation in the selected path."
- 4. Select the **Reconfigure already installed product** option.
- 5. Re-enter your configuration settings, making adjustments as required. Your previously entered settings will appear as the default values.

## <span id="page-65-0"></span>**Configuring Concierge**

In order for Concierge to work within your Brightware system, you must configure a file. Perform the following steps to configure Concierge for use with the software:

- 1. Open the file called **concierge.jsp** located in the deployment directory: \edocs\Brightware\config\eservice\applications\DefaultWebApp\_myserver\concierge\jsp\.
- 2. Modify the **setKB** function including the:
	- Business Unit the Knowledge Base is assigned to (within the Contact Center Console).
	- **•** Knowledge Base that contains the Web Rules you want to use.

```
concierge.setKB("Sales", "/Sales.kb");
```
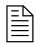

 $\Xi$  If the Knowledge Base you choose is assigned to more than one business unit, requests that are escalated (to email or chat) will be routed to the business unit with the highest alphabetic ranking.

3. Save and close the JSP file.

## <span id="page-65-1"></span>**Disabling Spell Checking**

There are two ways to globally turn off spell checking: temporarily, and permanently.

#### **To globally turn off spell checking (temporarily):**

 Edit startserver.cmd and add the following command-line parameter to Java in startserver.cmd: -Dcom.firepond.nlp.spell.execute=false

This will need to be done every time after configure.cmd has been run, as this operation re-generates the startserver.cmd file.

#### **To globally disable spell checking** (**permanently):**

1. Edit the server-commands.xml file, which is used by **configure** to create **startserver**. In this case, add the italicized line among the other system properties:

```
<!-- startserver -->
   <cmdfile path="$USER_INSTALL_DIR$/startserver">
   [...]
       <property 
name="com.firepond.nlp.spell.execute">false</property>
```
The property defaults to true, so it need only be used to turn spelling off.

2. Run configure.cmd to re-generate the startserver.cmd file.

## <span id="page-66-0"></span>**Changing the Dictionary Language**

The language(s) for the Spell Checker dictionary can be changed.

To change the dictionary language:

- 1. Shut down the Brightware Server.
- 2. Open the **email-common.xml** file, located in the  $\langle$  installation path> $\langle$  folder.
- 3. Locate the following lines in the email-common.xml file:

```
<prop name="MainLexicon1" value="lib/common/dictionaries/spell-
lexicons/ssceXX.tlx,file" type="unique"></prop>
<prop name="MainLexicon2" value="lib/common/dictionaries/spell-
lexicons/ssceXX2.clx,file" type="unique"></prop>
```
These lines are repeated several times. Each pair represents a language dictionary. The XX in the code sample above appears as follows:

- **• am** American English
- **• br** British English
- **• da** Danish
- **• du** Dutch
- **• fr** French
- **• ge** German
- **• it** Italian
- **• po** Portuguese
- **• sp** Spanish
- **• sw** Swedish

Delete the lines that represent the languages you do not need.

- 4. Save the **email-common.xml** file.
- 5. Run the **configure.cmd** file, located in the \edocs\Brightware\ folder.
- 6. Start the Brightware Server.

### <span id="page-67-0"></span>**Disabling Checking for Customer History**

Disabling history checking can be useful for integrations where all messages coming into the Brightware system appear to be from a single address.

To turn off history checking, the **check.for.customer.history** parameter will need to be turned off in the config.cml file:

```
<application cluster="no" 
name="firepond.email.webagent.application" type="Application">
<instance
instance-of="firepond.components.email.webagent.Component" 
name="com.firepond.webagent.WebAgent">
<parameter-group>
<parameter-group name="email.webagent">
<parameter name="check.for.customer.history" value="false"/>
<parameter name="trace" value="true"/>
<parameter name="session.timeout" value="3600"/>
<parameter name="resources.name" 
value="com.firepond.i18n.webagent"/>
<parameter name="country" value="US"/>
<parameter name="language" value="en"/>
</parameter-group>
</parameter-group>
</instance>
</application>
```
## <span id="page-68-0"></span>**Setting Brightware Server Port Number**

The Brightware server uses port 7001 as the default. Follow these steps to change the port number:

1. The port is specified in the **providers.xml** file which is contained within the weblogicplatform.jar file (installed at \edocs\Brightware\platform\). Locate the com.firepond.webapp.port parameter within providers.xml and edit the value.

```
<param>
   <name>com.firepond.webapp.port</name>
   <value>7001</value>
</param>
```
2. The port is also specified in the **variable-pool.xml** (installed at \edocs\Brightware\). Locate the APP\_SERVER\_PORT variable and edit the value.

<var name="APP\_SERVER\_PORT">7001</var>

3. Run the **configure.cmd** file (installed at \edocs\Brightware\).